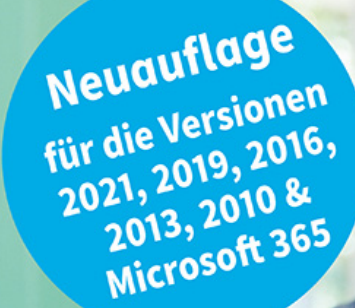

**Inge Baumeister** 

# Access für Einsteiger

## **Schritt für Schritt zur Datenbank**

- Von der Planung bis zur fertigen Datenbank
- Abfrage- und Auswertungstechniken
- Formulare und Berichte
- Mit praxisnahen Tipps und Beispielen zum Download

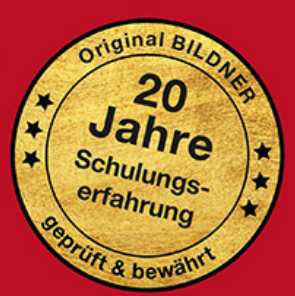

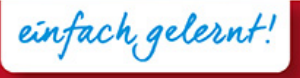

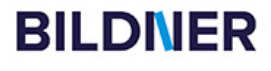

### **Access für Einsteiger - Schritt für Schritt zur Datenbank**

**Für alle Versionen (2021, 2019, 2016, 2013 und Microsoft 365)**

**Inge Baumeister**

Verlag: BILDNER Verlag GmbH Bahnhofstraße 8 94032 Passau

http://www.bildner-verlag.de info@bildner-verlag.de

ISBN: 978-3-8328-5578-9 Bestellnummer: 100560

Autorin: Inge Baumeister Herausgeber: Christian Bildner

Bildquellen: Cover: © Monkey Business - stock.adobe.com Kapitelbild: © styleuneed - stock.abobe.com

© 2022 BILDNER Verlag GmbH Passau

Die Informationen in diesen Unterlagen werden ohne Rücksicht auf einen eventuellen Patentschutz veröffentlicht. Warennamen werden ohne Gewährleistung der freien Verwendbarkeit benutzt. Bei der Zusammenstellung von Texten und Abbildungen wurde mit größter Sorgfalt vorgegangen. Trotzdem können Fehler nicht vollständig ausgeschlossen werden. Verlag, Herausgeber und Autoren können für fehlerhafte Angaben und deren Folgen weder eine juristische Verantwortung noch irgendeine Haftung übernehmen. Für Verbesserungsvorschläge und Hinweise auf Fehler sind Verlag und Herausgeber dankbar.

Fast alle Hard- und Softwarebezeichnungen und Markennamen der jeweiligen Firmen, die in diesem Buch erwähnt werden, können auch ohne besondere Kennzeichnung warenzeichen-, marken- oder patentrechtlichem Schutz unterliegen.

Die Namen, Adressen und sonstigen Daten der Übungsdatenbank und der verwendeten Beispiele sind frei erfunden, Ähnlichkeiten mit Personen oder Produkten sind rein zufällig und keinesfalls beabsichtigt.

Das Werk einschließlich aller Teile ist urheberrechtlich geschützt. Es gelten die Lizenzbestimmungen der BILDNER Verlag GmbH Passau.

### **Vorwort**

Datenbanken kommen immer dann zum Einsatz, wenn große Informationsmengen gespeichert und verwaltet werden müssen. Mit dem entsprechenden Know-how lassen sich diese Daten fast beliebig verknüpfen, auswerten und in Form von Berichten drucken. Microsoft Access eignet sich aufgrund seiner komfortablen Benutzeroberfläche hervorragend für Einsteiger, erlaubt aber aufgrund seines Funktionsumfangs auch anspruchsvolle Lösungen für den professionellen Einsatz.

Dieses Buch wendet sich an Einsteiger, die mit Access eine eigene Datenbank aufbauen oder zwecks Erweiterung und Anpassung einer vorhandenen Datenbank den Aufbau von Access-Datenbanken besser verstehen möchten. Sie lernen daher nicht nur den Umgang mit Access, sondern erhalten gleichzeitig auch eine Einführung in die Funktionsweise von Datenbanken. Besondere Vorkenntnisse sind dazu nicht erforderlich, Sie sollten allerdings mit Windows und der Dateiverwaltung zumindest in Grundzügen vertraut sein.

Schritt für Schritt und anhand von zahlreichen Bildern erstellen Sie eine Datenbank zur Erfassung und Verwaltung von Artikeln, Kunden und deren Bestellungen. Übungsaufgaben und kleine Workshops am Ende jedes Kapitels ergänzen und vertiefen das Gelernte. Der erste Schritt zur eigenen Datenbank beginnt mit wichtigen Überlegungen und Vorbereitungen und darauf aufbauend erstellen Sie die ersten Tabellen. In den weiteren Kapiteln ergänzen Sie diese Datenbank nacheinander um Abfragen, Berichte, benutzerfreundliche Formulare sowie eigene Makros. Zum Abschluss lernen Sie die verschiedenen Werkzeuge zur Dokumentation und Wartung von Access-Datenbanken kennen.

Die Autorin Inge Baumeister hat langjährige Erfahrungen in der Entwicklung professioneller Datenbanklösungen mit Microsoft Access gesammelt und ist gleichzeitig seit langem in der Erwachsenenbildung und im Bereich firmeninterner Fortbildungen tätig. Ihre Hinweise und Tipps aus der Praxis helfen Ihnen bei der Umsetzung des Übungsbeispiels und der Vermeidung typischer Anfängerfehler.

#### **Ein Hinweis zu den Versionen**

Fast alle Abbildungen dieses Buches wurden mit Access 2021 und Microsoft 365 erstellt, das Aussehen der Versionen 2010 bis 2019 kann daher geringfügig abweichen. Mit Ausnahme der Hilfe und der Diagrammerstellung gibt es aber nur geringe Unterschiede hinsichtlich des Funktionsumfangs, das Buch kann also problemlos auch in Verbindung mit Access 2010 bis 2019 eingesetzt werden. Auf abweichende oder anders lautende Bezeichnungen und Vorgehensweisen wird hingewiesen.

Falls Sie Microsoft 365 nutzen, dürften sich im Lauf der Zeit ebenfalls kleinere Unterschiede ergeben, da Microsoft 365 laufend automatisch aktualisiert wird.

#### **Schreibweise**

Befehle, Bezeichnungen von Schaltflächen und Beschriftungen von Dialogfenstern, sowie Feldnamen und die Namen der verwendeten Datenbankobjekte sind zur besseren Unterscheidung farbig und kursiv hervorgehoben, zum Beispiel Register *Start*, Schaltfläche *Kopieren*.

#### **Glossar und Übersicht Tastenkombinationen**

Fachbegriffe und Abkürzungen lassen sich nicht immer vermeiden, daher finden Sie im Anhang des Buches ein Glossar. Ebenfalls zum Anhang gehört eine Zusammenstellung aller Tastenkombinationen in Verbindung mit Access.

#### **Download der Beispieldatenbank und weiterer Dateien**

Die eingesetzte Übungsdatenbank mit allen Beispielen sowie die weiteren erforderlichen Dateien erhalten Sie auf unserer Homepage kostenlos zum Download. Rufen Sie dazu die folgende Seite auf:

#### **www.bildner-verlag.de/00560**

Viel Spaß und Erfolg mit dem Buch wünschen Ihnen BILDNER Verlag und die Autorin Inge Baumeister

### **Inhalt**

### **1 Ein erster Überblick <sup>17</sup>**

- **1.1 Wozu braucht man Access? 18**
- **1.2 Access starten 19**

#### **1.3 Eine erste Datenbank anhand einer Vorlage erstellen 20**

Beispiel: Eine Datenbank zur Adressverwaltung 20 Adressen eingeben 22 Kontakt suchen 23 Die Eingabemaske genauer betrachtet 24 Datenbankobjekte und Navigation in der Datenbank 26 Adressliste als Bericht drucken 28 Tabellen, Abfragen und Makros 30 Datenbank schließen/Access beenden 31

#### **1.4 Die Objekte einer Access-Datenbank 32**

#### **1.5 Die Bedienoberfläche von Access 34**

Menüband 34 Weitere Möglichkeiten der Befehlseingabe 36 Datenbankobjekte im Navigationsbereich verwalten 38 Objektansichten 40

#### **1.6 Hilfe erhalten 41**

Die intelligente Hilfe 41 Allgemeine Themen im Register Hilfe 42 Schnelle Hilfe mit F1 43

#### **1.7 Datenbanken öffnen und schließen 43**

Das Register Datei 43 Eine Datenbank öffnen 44 Sicherheitseinstellungen beim Öffnen 45 Was Sie beim Öffnen noch beachten sollten 45 Datenbank schließen 46

### **2 Theoretische Datenbankgrundlagen <sup>47</sup>**

#### **2.1 Übersicht 48**

Was ist eine Datenbank? 48 Was versteht man unter einem Datenbankmodell? 48

#### **2.2 Aufbau und Funktionsweise relationaler Datenbanken 49**

Tabellen 49 Primärschlüssel 49 Beziehungen 50 Indizes 51

#### **2.3 Die Daten in Tabellen aufteilen 52** Häufige Fehler in Datenbanken 52 Die Normalisierung von Tabellen 53

- **2.4 Wie gehen Sie beim Datenbankentwurf vor? 57** Eine kleine Checkliste 57 Namenskonventionen 57
- **2.5 Die Übungsdatenbank in diesem Buch 59**
- **2.6 Zusammenfassung 60**

### **3 Tabellen anlegen <sup>61</sup>**

- **3.1 Die Übungsdatenbank erstellen 62**
- **3.2 Eine Tabelle in der Datenblattansicht anlegen 63** Eine Tabelle zur Speicherung der Kundenadressen erstellen 63 Felddatentypen 66 Weitere Feldeigenschaften 68 Spaltenbreite, Spalten hinzufügen und löschen 71 **3.3 Eine Tabelle in der Entwurfsansicht erstellen 73** Tabelle in der Entwurfsansicht öffnen/anzeigen 73 Primärschlüssel definieren 74 Weitere Felder hinzufügen/verschieben oder löschen 76 So verwenden Sie den Datentyp Zahl 77 Zahlen- und Datumsformate 78 Tabellenentwurf speichern 78 Die Dateneingabe mit Eingabeformaten steuern 79 Die Dateneingabe anhand von Regeln kontrollieren 82 Standardwerte vorgeben 82 Besonderheiten bei Feldern von Typ Text 83
	- Indizes erstellen und verwalten 84

#### **3.4 Nachschlagefelder erstellen 86**

Nachschlagefeld mit Werten aus einer Tabelle 86 Die Eigenschaften von Nachschlagefeldern bearbeiten 90 Eine Wertliste als Datenherkunft 92 Mehrere Werte auswählen 93

- **3.5 Felder in Tabellen berechnen 94**
- **3.6 Tabellen im Navigationsbereich verwalten 96**
- **3.7 Nachträgliche Änderungen am Tabellenentwurf 97** Felder hinzufügen und löschen 97 Sonstige Änderungen 98
- **3.8 Zusammenfassung 98**
- **3.9 Übung: Tabellen erstellen 99** Teil 1: Zusammenfassung und Kontrolle 99 Teil 2: Übungsaufgaben 101

#### **4 Dateneingabe und Arbeiten in der Datenblattansicht <sup>103</sup>**

**4.1 Dateneingabe in Tabellen 104**

Neue Datensätze hinzufügen 104 Datensatz speichern 105 In der Tabelle bewegen 106 Datensätze nachträglich ändern 107 Datensätze löschen 108

#### **4.2 Tabellenlayout anpassen 109**

Spaltenbreiten ändern 109 Spalten verschieben 109 Tabelle formatieren 109 Änderungen am Tabellenlayout speichern 110

#### **4.3 Tipps und Besonderheiten bei der Eingabe 111**

Nützliche Tastenkombinationen bei der Eingabe 111 Was ist bei einzelnen Felddatentypen zu beachten? 111 Dateianlagen und Bilder einfügen 114 Automatische Korrekturen während der Eingabe 115

#### **4.4 Tabellen sortieren, filtern und drucken 117**

Tabelle sortieren 117 Datensätze filtern 118 Feldinhalte suchen und ersetzen 121 Summen und Zusammenfassungen anzeigen 123 Tabelle drucken 123

**4.5 Zusammenfassung 125**

#### **4.6 Übungsaufgaben 125**

Teil 1: Die Tabelle tblKunden 125 Teil 2 : Die Tabelle tblLieferanten 126 Teil 3: Die Tabelle tblArtikel 126

### **5 Tabellenaufteilung und Beziehungen <sup>127</sup>**

#### **5.1 Beispiel: Kundenkontakte nachverfolgen (1:n-Beziehung) 128** Tabelle tblNachverfolgung erstellen 128

Dateneingabe mit Unterdatenblatt 132 Unterdatenblatt hinzufügen 133 Was versteht man unter einer 1:n-Beziehung? 134

#### **5.2 Beziehungen kontrollieren und bearbeiten 135** Beziehungen anzeigen 135 Beziehungen erstellen, bearbeiten oder entfernen 136

#### **5.3 Beziehungen mit Datenintegrität 139** Was bedeutet Datenintegrität? 139 Beziehung bearbeiten und Datenintegrität festlegen 140

Beziehungen dokumentieren bzw. drucken 142

**5.4 Welche Artikel gehören zu welchen Lieferanten? (n:m-Beziehung) 143** Artikel und Lieferanten in einer Tabelle festhalten 143 Die dazugehörigen Beziehungen erstellen 144

#### **5.5 Spezialfälle 146**

1:1-Beziehungen 146 Die Verknüpfungstypen einer Beziehung 147 Probleme beim Erstellen von Beziehungen beheben 149

- **5.6 Exkurs: Vereinsmitglieder, Beiträge und Vereinsaktivitäten verwalten 150**
- **5.7 Zusammenfassung 152**
- **5.8 Übung: Kundenbestellungen erfassen 153**

## **6 Grundlegende Abfragetechniken <sup>155</sup>**

#### **6.1 Eine Abfrage in der Entwurfsansicht erstellen 156**

Tabellen auswählen 156 So finden Sie sich im Abfrageentwurf zurecht 158 Felder in die Abfrage aufnehmen 159 Datensätze in Abfragen sortieren 161 Abfrage ausführen, Ergebnis in der Datenblattansicht anzeigen 161

#### **6.2 Auswahlkriterien in Abfragen 163**

Kriterienausdrücke 163 Platzhalter in Auswahlkriterien verwenden 166 Mehrere Auswahlkriterien kombinieren 168

#### **6.3 Felder aus mehreren Tabellen verwenden 170**

Eine Abfrage mit zwei Tabellen erstellen 170 Eine Beziehung im Abfrageentwurf erstellen 172 Beziehungsvarianten in Abfragen nutzen 173 Übersicht Verknüpfungstypen 175 Abfragen mit mehr als zwei Tabellen 176

#### **6.4 Felder in Abfragen berechnen 177**

Einfache Formeln eingeben 178 Berechnete Felder in Formeln verwenden 179 Tipps und Hinweise zur Formeleingabe 179 Formel im Ausdrucks-Generator eingeben 180 Formelergebnis formatieren 182 Zeichenfolgen mit & verketten 183

#### **6.5 Funktionen einsetzen 184**

Die Funktion Wenn 184 Zahlen auf eine bestimmte Anzahl Nachkommastellen runden 186 Wichtige Datumsfunktionen 187 Ausgewählte Textfunktionen 190

#### **6.6 Zusammenfassung 191**

**6.7 Übungsaufgaben: Abfragen 192**

### **7 Weitergehende Abfragetechniken <sup>193</sup>**

- **7.1 Flexible Auswahlkriterien mit Parameterabfragen 194** Beispiel: Gesuchte Warengruppe beim Ausführen eingeben 194 Parameter mit Platzhalterzeichen kombinieren 196
- **7.2 Mehrwertige Felder in Abfragen auswerten 197**

#### **7.3 Datensätze gruppieren und auswerten 199** Grundlegendes zum Zusammenfassen von Datensätzen 199 Bedingungen in Auswertungen 201 Nach mehreren Feldern gruppieren 202 Aliasnamen nutzen 203 Datensatzinformationen zu Min und Max ermitteln 204

#### **7.4 Besondere Auswahlkriterien 207** Top Ten anzeigen 207 Abfrageergebnisse ohne Duplikate 208

#### **7.5 Daten durch Aktionsabfragen verändern 209**

Was sind Aktionsabfragen? 209 Eine Aktionsabfrage erstellen und ausführen 210 Abfrageergebnis als Tabelle speichern 211 Datensätze importieren und an eine Tabelle anfügen 212 Datensätze mit einer Aktualisierungsabfrage ändern 218 Datensätze mit einer Löschabfrage entfernen 219

#### **7.6 Besondere Abfragen mit dem Abfrage-Assistenten 220**

Duplikate suchen 220 Abfrage zur Inkonsistenzsuche 222 Daten in Kreuztabellen zusammenfassen 222

#### **7.7 Eine kleine Einführung in SQL 225**

Abfragen in der SQL-Ansicht anzeigen 226 Einfache Auswahlabfragen mit einer einzigen Tabelle 227 Nachschlagefeld mit einer Union-Abfrage erweitern 228

- **7.8 Zusammenfassung 231**
- **7.9 Übungsaufgaben 231**

### **8 Rund um Formulare <sup>233</sup>**

#### **8.1 Ein einfaches Formular zur Dateneingabe 234**

Standardformular erstellen 234 Formularansichten 235 Formular speichern 236 Dateneingabe in Formularen 236

#### **8.2 Formulartypen 237**

Formular mit Unterformular erstellen 237 Tabellarische Formulare 238 Geteiltes Formular 239

#### **8.3 Formulare in der Layoutansicht anpassen 240**

So arbeiten Sie in der Layoutansicht 240 Schnelle Gestaltung mit automatischen Layouts 242 Titel und Beschriftungen ändern 244 Weitere Felder aus Tabelle oder Abfrage hinzufügen 245

#### **8.4 Farben und Schriftarten 247**

Einheitliche Farben und Schriftarten mit Designs festlegen 247 Einzelne Steuerelemente gestalten 250 Steuerelemente abhängig vom Inhalt formatieren 250 Hintergrund von Formularbereichen ändern 252

#### **8.5 Formulare in der Entwurfsansicht bearbeiten 254**

Die Entwurfsansicht 254 Steuerelemente ohne automatisches Layout positionieren 256 Aktivierreihenfolge bei der Eingabe ändern 260 Der Umgang mit Text- und Bezeichnungsfeldern 261

- **8.6 Formulare mit dem Formular-Assistenten erstellen 263** Der Formular-Assistent 263 Felder aus mehreren verknüpften Tabellen verwenden 265
- **8.7 Mit einem leeren Formular beginnen 268** Ein leeres Formular in der Layoutansicht erstellen 268 Mit einem neuen leeren Formular ohne automatisches Layout beginnen 269 Formularkopf und -fuß hinzufügen 270
- **8.8 Ausgewählte Formulareigenschaften 271** Eigenschaften anzeigen 271 Datensatzquelle anzeigen und bearbeiten 272 Einzelnes Formular oder Endlosformular? 273

Formular mit Unterformular 266

Dateneingabe steuern 275 Formularelemente anzeigen/ausblenden 276 Formular als gebundenes Dialogfenster öffnen 277

#### **8.9 Zusammenfassung 278**

#### **8.10 Übungsaufgaben 279**

Kundenstammblatt erstellen 279 Artikelstammblatt 280 Workshop: Eine n:m Beziehung mit Haupt- und Unterformular darstellen 280 Workshop: Formular zum Erfassen von Bestellungen 282

#### **9 Ausgewählte Steuerelemente genauer betrachtet <sup>285</sup>**

#### **9.1 Grundlagen 286**

Steuerelement einfügen 286 Eigenschaften von Steuerelementen 287 Namen von Steuerelementen 288

#### **9.2 Bezeichnungsfelder 289**

#### **9.3 Textfelder 290**

Beispiel: Ein ungebundenes Textfeld mit dem aktuellen Datum einfügen 290 Formel in Textfeld berechnen 292 Textfeld für Änderungen sperren 294 Kalenderblatt zur Datumsauswahl anzeigen 295 Bildlaufleiste anzeigen/ausblenden 295

#### **9.4 Kombinations- und Listenfelder 296**

Kombinationsfeld einfügen 296 Textfeld in Kombinationsfeld umwandeln 298 Eigenschaften von Kombinationsfeldern 299 Datensatz mit Kombinationsfeld suchen 301 Listenfelder einsetzen 304

#### **9.5 Dateianlagen, Bilder und grafische Elemente 307** Dateianlagen in Formularen 307 Linien und Rechtecke einfügen 309

#### **9.6 Diagramme einfügen 309**

Ein einfaches Säulendiagrammerstellen 309 Diagrammerstellung mit Access 2016 oder älter 314 Diagramm mit Formulardaten verknüpfen 316

#### **9.7 Das Steuerelement Unterformular 318**

Ein Unterformular zur Nachverfolgung von Kundenkontakten einfügen 318 Bezüge auf Steuerelemente in Unterformularen 320

#### **9.8 Schaltflächen nutzen 323**

Der Befehlsschaltflächen-Assistent 323 Schaltfläche formatieren 324 Wichtige Eigenschaften von Schaltflächen 325 Einsatzmöglichkeiten von Schaltflächen 326

#### **9.9 Ein Startformular erstellen 327**

Der Formulartyp Navigationsformular 327 Ein ungebundenes Formular als Startformular 329 Formular öffnen und einen bestimmten Kunden anzeigen 330 Startformular beim Öffnen der Datenbank automatisch anzeigen 331

**9.10 Zusammenfassung 332**

#### **9.11 Übungsaufgaben 333**

Formular zur Bestellerfassung optimieren 333 Startformular ergänzen 334

## **10 Berichte <sup>335</sup>**

#### **10.1 Grundlagen 336**

Überblick 336 Berichtsansichten 337 Einen einfachen Standardbericht erstellen 337 Mit einem leeren Bericht beginnen 338 Berichtsbereiche 342 Druckseite einrichten 344 Berichtsbreite an das Papierformat anpassen 346 Einen Bericht mit dem Berichts-Assistenten erstellen 347

#### **10.2 Bericht drucken 349**

Die Seitenansicht 349 Bericht drucken 350 Bericht exportieren und weitergeben 351

#### **10.3 Besondere Steuerelement- und Berichtseigenschaften 353**

Automatisches Vergrößern und Verkleinern 353 Bilder und Dateianlagen in Berichten 354 Bericht mit Gitternetzlinien drucken 355 Mit jedem Datensatz eine neue Seite beginnen 356 Zusammenfassende Summen und Formeln in Berichten 357 Felder berechnen 359

#### **10.4 Berichte sortieren und gruppieren 361**

Preisliste nach Warengruppen gruppieren 361 Gruppensummen hinzufügen 363 Kunden nach der ersten Stelle der Postleitzahl gruppieren 366 Berichte sortieren 367 Einen gruppierten Bericht mit dem Berichts-Assistenten erstellen 367 Berichte filtern 370

- **10.5 Etiketten drucken 371**
- **10.6 Zusammenfassung 373**

#### **10.7 Übungen 374**

Workshop: Auftragsbestätigungen drucken 374 Adressliste Kunden 380 Kundenstammblatt 382

### **11 Makros <sup>383</sup>**

- **11.1 Grundlagen 384** Vorbemerkungen 384 Wo werden Makros erstellt und gespeichert? 384
- **11.2 Ein einfaches Makro erstellen 385** Meldung ausgeben und das aktuelle Formular schließen 385 Makros ausführen 387

#### **11.3 Der Makro-Generator 388**

Aktion auswählen 388 Aktion löschen, Aktionsabfolge ändern 389 Makro schrittweise testen 390

#### **11.4 Ein eingebettetes Makro erstellen 390**

#### **11.5 Formulare und Berichte per Makro öffnen 392**

Formular mit neuem Datensatz öffnen 392 Bericht mit einem bestimmten Datensatz öffnen 393 Zugriff auf Steuerelemente in Formularen und Berichten 395

#### **11.6 Mit Bedingungen Fehlermeldungen vermeiden 396**

#### **11.7 Weitere Ereignismakros 400**

Formular per Doppelklick mit dem ausgewählten Datensatz öffnen 400 Datum der letzten Änderung von Datensätzen festhalten 401 Daten vor dem Speichern überprüfen 403 Berichte ohne Daten 404 Das AutoExec Makro 404

**11.8 Zusammenfassung 405**

#### **11.9 Übungsaufgaben 406**

Startformular weiter anpassen 406 Kundenstammblatt drucken 406

## **12 Wichtige Datenbanktools <sup>407</sup>**

#### **12.1 Datenexport 408**

Berichte exportieren 408 Tabelle oder Abfrage in eine Excel-Mappe exportieren 409 Export in eine Textdatei 411

#### **12.2 Daten importieren 413**

Import aus Textdatei 413 Import/Export in eine Textdatei automatisieren 414 Access-Datenbankobjekte importieren und verknüpfen 417 Verknüpfungen nutzen 418

#### **12.3 Datenbank fertigstellen 420**

Datenbank aufteilen 420 Anzeige und Startverhalten der Datenbank 422 Datenbank mit Kennwort schützen 424

#### **12.4 Wartung 425**

Datenbank komprimieren und reparieren 425 Datenbankobjekte dokumentieren 426 Beziehungen drucken 428 Objektabhängigkeiten kontrollieren 428

#### **12.5 Zusammenfassung 430**

#### **Anhang:**

**Tastenkombinationen 431**

**Präfixe für Objektnamen 436**

**Glossar 437**

**Stichwortverzeichnis 441**

## **1 Ein erster Überblick**

#### **In diesem Kapitel lernen Sie ...**

- **Eine einfache Datenbank aus einer** Vorlage erstellen
- Bestandteile einer Access-Datenbank
- Datenbankobjekte verwalten
- **Befehlseingabe und Hilfe**
- **Datenbank öffnen und schließen**
- **Sicherheitseinstellungen beim Öff**nen einer Datenbank

#### **Das sollten Sie bereits wissen**

- **Grundlegende Eingabetechniken**
- **Dateien speichern und öffnen**

#### **1.1 Wozu braucht man Access?**

Microsoft Access ist seit langem Teil des Office-Pakets Microsoft 365 sowie von Microsoft Office Professional Plus. Mit Access lassen sich Datenbanken, d. h. umfangreiche Datensammlungen erstellen und verwalten, angefangen von einer einfachen Adressverwaltung z. B. für einen Verein bis hin zu professionellen Anwendungen. Access bietet gegenüber einfachen Tabellen die z. B. mit Microsoft Excel erstellt werden können, gleich mehrere Vorteile:

- X Die Anzahl der Zeilen einer Tabelle ist in Excel durch die Größe eines Arbeitsblatts (max. 1.048.576 Zeilen und 16.384 Spalten) beschränkt. Der Umfang einer Access-Datenbank hängt dagegen vom Speicherplatzbedarf der Datenbankdatei ab, nämlich maximal 2 GB Speicherplatz. Diese Beschränkung lässt sich zusätzlich durch die Aufteilung in mehrere verknüpfte Datenbank-Dateien umgehen.
- **X Mit Access erstellen Sie eine sogenannte relationale Datenbank, d. h. die Daten** können in mehrere Tabellen aufgeteilt werden. Beziehungen zwischen den Tabellen machen dann Verweisfunktionen wie z. B. in Excel SVERWEIS überflüssig, vermeiden Mehrfachspeicherung und erleichtern Aktualisierungen.
- **X Mit Access lassen sich neben den meist statischen Stammdaten, z. B. Adressen** bequem auch Bewegungsdaten erfassen, etwa Anmeldungen für Vereinsaktivitäten oder Kundenbestellungen.
- **X Neben der Datenspeicherung in Tabellenform stellt Access außerdem weitere** Werkzeuge bereit:
	- Zur komfortablen Dateneingabe und -verwaltung gestalten Sie mit Access individuelle Bildschirmmasken. Diese werden als Formulare bezeichnet und können je nach Ausgestaltung auch von weniger versierten Nutzern benutzt werden.
	- Noch mehr Funktionalität erhalten Formulare durch Elemente wie z. B. Schaltflächen, denen Sie Befehle zuweisen. Diese Befehle stellen Sie auch ohne Programmierkenntnisse als Makro zusammen, Anwender mit VBA-Kenntnissen können diese auch als Code eingeben.
	- Für optisch ansprechende Ausdrucke erstellen Sie Berichte. Diese können gespeichert und jederzeit mit aktuellen Daten erneut ausgedruckt werden.
	- Um die Daten zu filtern, in Gruppen auszuwerten oder Werte aus vorhandenen Daten zu berechnen, werden Abfragen eingesetzt. Auch diese werden gespeichert und können jederzeit wieder aufgerufen werden.
- Im Gegensatz zu Excel kann eine Access-Datenbankdatei auch von mehreren Nutzern gleichzeitig bearbeitet werden, d. h. es können mehrere Personen gleichzeitig Daten eingeben, einsehen oder verändern. Microsoft gibt die maximale Anzahl von gleichzeitigen Benutzern theoretisch mit 255 an, in der Praxis sollten Sie aber den Zugriff auf 10-20 Nutzer beschränken, da es sonst vermehrt zu Abstürzen kommen kann.

### **1.2 Access starten**

Zum Starten von Access gibt es verschiedene Möglichkeiten, Achtung: Das Symbol Access sieht je nach Version geringfügig anders aus.

- X **Windows 10**: Falls sich die Kachel *Access* im Startmenü von Windows befindet, so klicken oder tippen Sie auf diese. Oder suchen Sie *Access* im Index des Startmenüs unter dem Buchstaben A. Oder tippen Sie den Suchbegriff "Access" in das Suchfeld der Taskleiste ein und klicken auf die App *Access*.
- X **Windows 11**: Klicken Sie im Startmenü auf *Alle Apps* und unter dem Buchstaben A auf *Access*. Oder klicken Sie in der Taskleiste auf das Symbol *Suchen* (Lupe), geben den Begriff "Access" ein und klicken auf die App *Access*.

#### **Die Startseite von Access**

Unmittelbar nach dem Start erscheint die Startseite von Access und Sie können wählen, was Sie tun möchten.

- X Wenn Sie eine neue Datenbank erstellen möchten, dann finden Sie hier neben der Möglichkeit, mit einer leeren Datenbank zu beginnen **10** auch Vorlagen für verschiedene Zwecke  $\bigcirc$ , weitere Vorlagen stehen online zur Verfügung  $\bigcirc$ .
- **IN Falls Sie dagegen eine vorhandene Datenbank öffnen möchten, so brauchen** Sie diese unter *Zuletzt verwendet* nur anklicken. Oder klicken Sie auf *Weitere Dateien öffnen* , falls sich die gesuchte Datenbank nicht hier befindet. **Hinweis**: Falls die Datenbank häufig verwendet wird und fest auf der Startseite angeheftet wurde, dann finden Sie diese mit Klick auf *Angeheftet* .

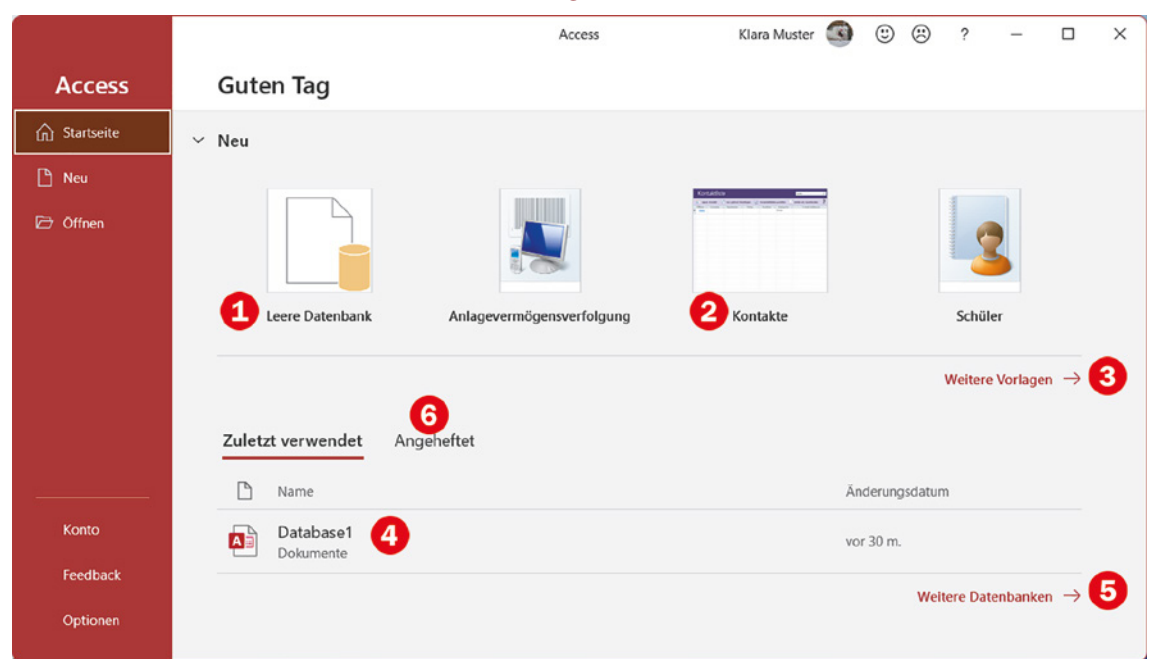

A B Access

Access 2019 Access 2021

#### **1.3 Eine erste Datenbank anhand einer Vorlage erstellen**

Vorlagen sind fertige Datenbanken, in die Sie nur noch Ihre Daten eingeben brauchen. So finden Sie hier zum Beispiel Vorlagen zur Verwaltung von Aufgaben oder Projekten.

Tipp: In den Vorlagen finden Sie auch die "bekannte" Beispieldatenbank Nordwind, auf die in zahlreichen Tipps und Hinweisen sowie in der Microsoft-Hilfe Bezug genommen wird. Im Gegensatz zu den reinen Vorlagen enthält diese Datenbank bereits Daten, anhand derer Sie den Einsatz und die Möglichkeiten von Access testen können.

#### **Beispiel: Eine Datenbank zur Adressverwaltung**

Als Beispiel erstellen wir anhand einer Vorlage eine kleine Datenbank zur Verwaltung von Adressen. Klicken Sie auf der Startseite auf die Vorlage *Kontakte*.

*Bild 1.2 Klicken Sie auf die Vorlage Kontakte*

**Hinweis**: Die Position, an der Sie die Vorlage *Kontakte* finden, ist nicht festgelegt. Eventuell müssen Sie auch auf der Startseite weiter nach unten scrollen oder auf *Weitere Vorlagen* klicken.

 $\vee$  Neu ↳ Leere Datenbank Anlagevermögensverfolgung Kontakte Schüler Weitere Vorlagen  $\rightarrow$ 

**1** Im nächsten Schritt erhalten Sie eine Kurzbeschreibung und werden aufgefordert, Speicherort und Dateiname Ihrer Datenbank festzulegen.

 $\times$ 

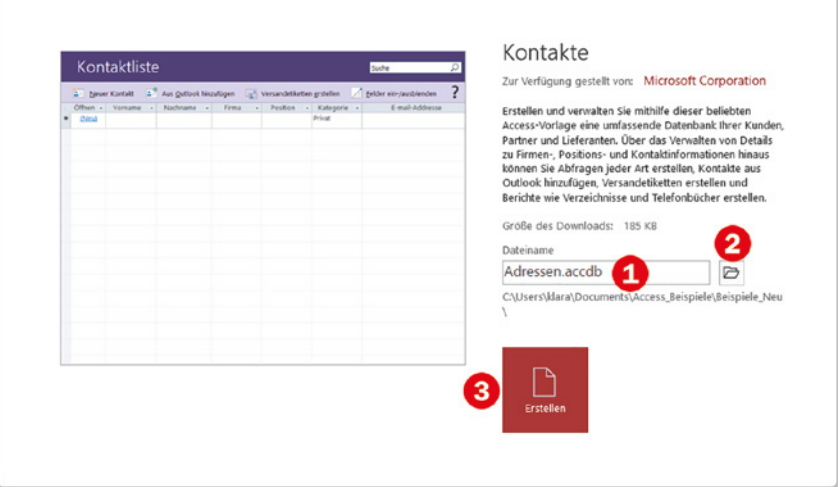

Geben Sie im Feld *Dateiname* **U** den gewünschten Dateinamen für Ihre Datenbank ein, die Dateinamenerweiterung .accdb wird automatisch angefügt.

*Bild 1.3 Geben Sie einen Dateinamen ein und wählen Sie den Speicherort*

- Klicken Sie auf das Symbol *Durchsuchen* **O**, um den Speicherort der Datenbank festzulegen.
- **2** Klicken Sie dann auf *Erstellen* 3, um die Datenbank anzulegen.
- **3** Es erscheint eine Meldung, dass die Vorlage vorbereitet bzw. die Datenbank erstellt wird, dies kann einige Sekunden dauern. Anschließend öffnet sich die Tabelle *Kontaktliste* 4 zur anschließenden Dateneingabe. Gleichzeitig erscheint oberhalb der Tabelle eine Sicherheitswarnung, dass einige aktive Inhalte deaktiviert wurden. Klicken Sie auf *Inhalt aktivieren* .

*Bild 1.4 Die Tabelle Kontaktliste wird geöffnet*

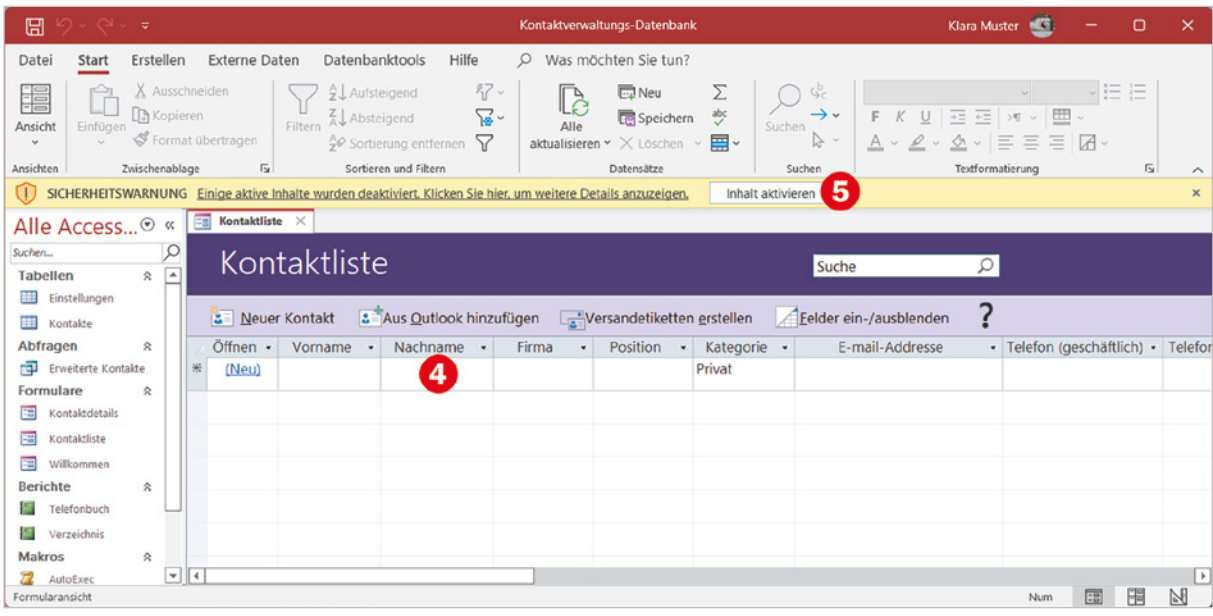

#### **Achtung: Aktive Inhalte müssen beim ersten Start einer Datenbank aktiviert werden**

Beim ersten Öffnen einer Access-Datenbank erscheint die Sicherheitswarnung, dass aktive Inhalte deaktiviert wurden. Diese sorgen dafür, dass Sie später in der Datenbank z. B. per Mausklick schnell Formulare zur Dateneingabe öffnen oder Daten drucken können.

Wenn die Datenbank aus einer vertrauenswürdigen Quelle stammt und Sie alle Funktionen von Access nutzen möchten, dann müssen Sie zuerst auf *Inhalt aktivieren* klicken. Die Datenbank wird nun als vertrauenswürdig eingestuft und die aktiven Inhalte werden beim nächsten Öffnen automatisch aktiviert.

Nachdem Sie auf *Inhalt aktivieren* geklickt haben, erscheint eine Willkommensseite, die Ihnen Hilfe zur Datenbank anbietet. Wenn Sie stattdessen mit der Dateneingabe beginnen möchten, dann klicken Sie auf die Schaltfläche *Loslegen* oder schließen das Fenster einfach mit Klick auf das *Schließen*-Symbol.

#### **Adressen eingeben**

Betrachten wir zunächst die Kontaktliste genauer. Access-Tabellen unterscheiden sich nur wenig von Excel-Tabellen (s. Bild unten). Die erste Zeile enthält die Spaltenüberschriften bzw. Feldnamen.

**1** Zum Erfassen einer neuen Adresse klicken Sie in der ersten Spalte mit der Überschrift *Öffnen* auf *(Neu)*  oder oberhalb auf *Neuer Kontakt* .

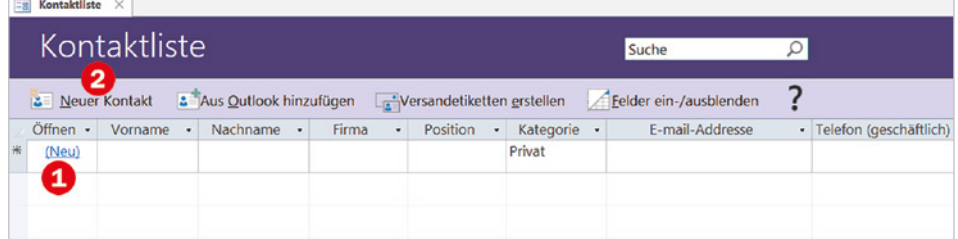

- **2** Es erscheint eine Eingabemaske. Klicken Sie in das Eingabefeld *Vorname* und geben Sie hier den ersten Vornamen ein. Um zum nächsten Feld zu gelangen, verwenden Sie die **Tab**-Taste, die **Eingabetaste** oder die **Pfeiltaste nach rechts**. Einzelne Felder können auch leer bleiben.
	- **Nächste Adresse eingeben:** Klicken Sie auf *Speichern und neu*
	- **Eingabemaske schließen**: Klicken Sie rechts oben auf die Schaltfläche *Schließen* oder schließen Sie einfach das Fenster der Eingabemaske  $\mathbf \Theta$ .

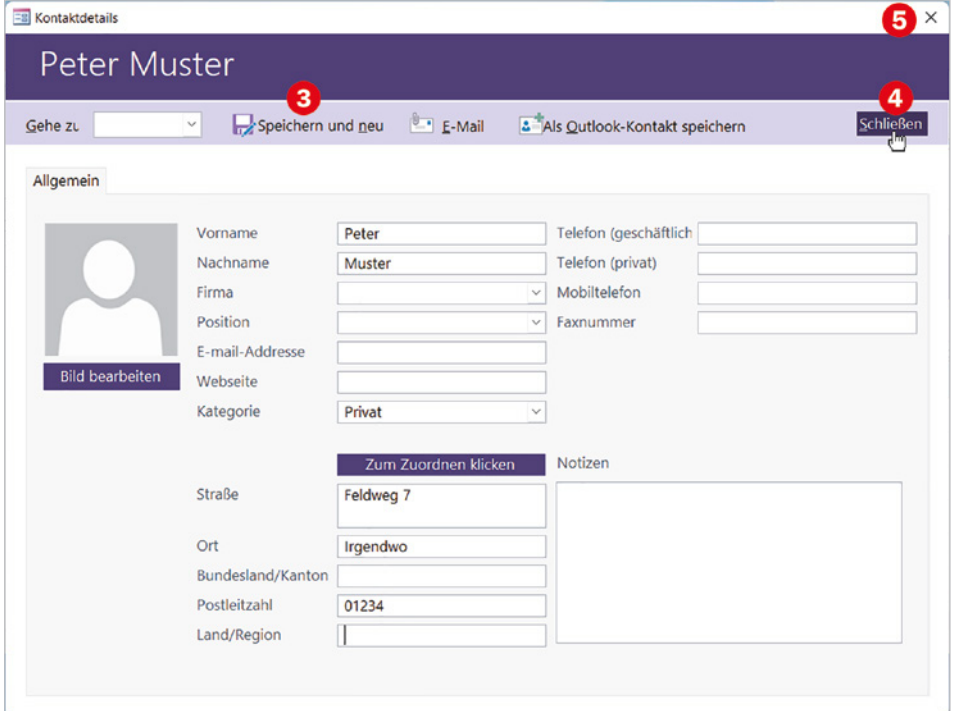

*Bild 1.5 Klicken Sie auf Neu oder Neuer Kontakt um die erste Adresse einzugeben*

*Bild 1.6 Geben Sie die erste Adresse in die Eingabemaske ein*

**Hinweis**: Die meisten Vorlagen enthalten Makros, d. h. kleine gespeicherte Programmabläufe, die nach meiner Erfahrung nicht immer einwandfrei funktionieren. Sollten Sie beim Schließen der Eingabemaske eine Fehlermeldung erhalten, so klicken Sie auf *OK* und dann auf *Alle Makros anhalten.*

**Hinweis**: Alternativ zur Eingabemaske könnten Sie eine Adresse auch direkt in die Tabelle eingeben: Dazu klicken Sie in das erste Eingabefeld *Vorname* und benutzen wieder **Tab**-Taste, **Eingabetaste** oder die **Pfeiltasten**, um zwischen den Eingabefeldern zu wechseln. Allerdings umfasst die Tabellenansicht nicht alle Eingabefelder der Eingabemaske, so fehlen hier beispielsweise die Felder *Straße* und *Ort*.

#### **Vorhandenen Kontakt wieder in der Eingabemaske anzeigen und bearbeiten**

Alle erfassten Kontakte erscheinen nach dem Schließen der Eingabemaske alphabetisch nach Nachnamen sortiert in der tabellarischen Adressenliste, siehe Bild unten. Wenn Sie eine Adresse erneut in der Eingabemaske anzeigen und ändern möchten, dann klicken Sie in der ersten Spalte der betreffenden Zeile auf *Öffnen*. Möchten Sie dagegen eine weitere Adresse hinzufügen, so klicken Sie in der letzten Zeile auf *(Neu)*. Diese Zeile ist außerdem mit einem Sternchen \* gekennzeichnet.

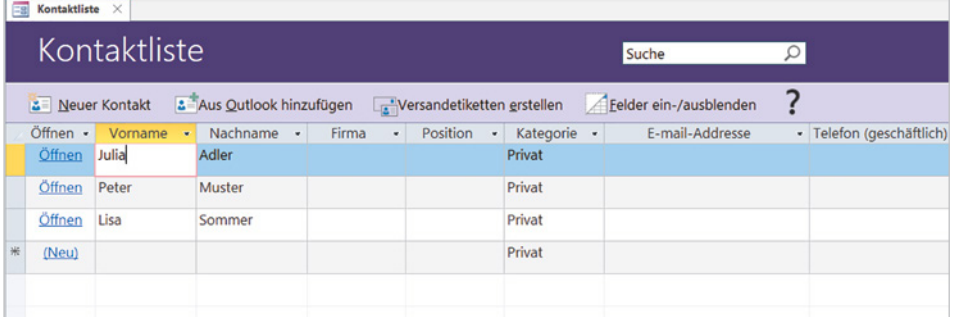

*Bild 1.7 Vorhandene Adresse in der Eingabemaske anzeigen und bearbeiten*

#### **Kontakt suchen**

Wenn Sie schnell in einer längeren Liste einen bestimmten Kontakt suchen möchten, dann klicken oberhalb der Liste in das Feld *Suche* und geben den Nachnamen oder Vornamen der gesuchten Person ein, auch eine Suche nach Firma ist möglich. Großund Kleinschreibung spielen keine Rolle. Um die Suche zu starten, klicken Sie entweder auf das Symbol *Lupe* im Suchfeld oder betätigen nach Eingabe des Suchbegriffs die **Eingabetaste**.

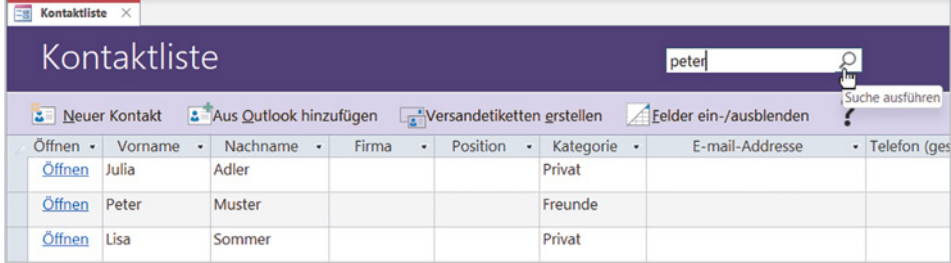

*Bild 1.8 Eine bestimmte Person suchen*

Die Tabelle wird gefiltert und zeigt nun nur noch Zeilen bzw. Datensätze an, die den Suchbegriff enthalten. Aktive Filter erkennen Sie an den Filtersymbolen in den Spal-

Vorname Y Nachname Y Muster Peter

tenüberschriften. Um den Filter aufzuheben und wieder alle Kontakte anzuzeigen, klicken Sie im Suchfeld auf das Symbol *Aktuelle Suche löschen*.

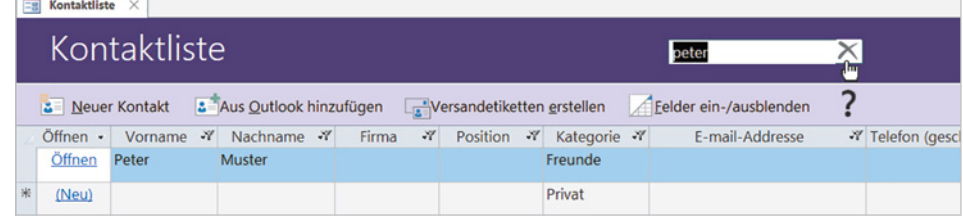

#### **Die Eingabemaske genauer betrachtet**

Die Eingabemaske bietet neben der Dateneingabe und -anzeige noch weitere Möglichkeiten.

#### **Kontakt suchen**

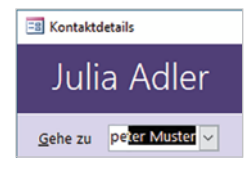

Um schnell einen bestimmen Kontakt anzuzeigen, klicken Sie in das Feld *Gehe zu* und geben, wie oben beschrieben, den Namen ein. Im Gegensatz zur Suche in der Tabelle werden bereits während der Eingabe der ersten Zeichen die Namen automatisch vervollständigt und nach Drücken der **Eingabetaste** erscheint der Kontakt in der Maske. Oder klicken Sie im Feld *Gehe zu* auf den, nach unten weisenden Pfeil (Dropdown-Pfeil) im Feld. Es erscheint eine Liste aller Kontakte mit Name, Firma und E-Mail-Adresse und um einen Kontakt anzuzeigen, klicken Sie diesen einfach an.

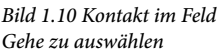

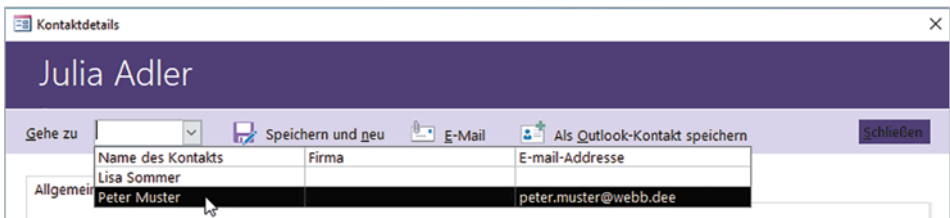

#### **Bild hinzufügen**

Falls Sie zum Kontakt auch ein Bild speichern möchten, klicken Sie unterhalb das Platzhalters auf *Bild bearbeiten*. Das Fenster *Anlagen* (Attachments) öffnet sich, klicken Sie auf *Hinzufügen...* wählen Sie das gewünschte Bild aus und klicken Sie auf *OK*.

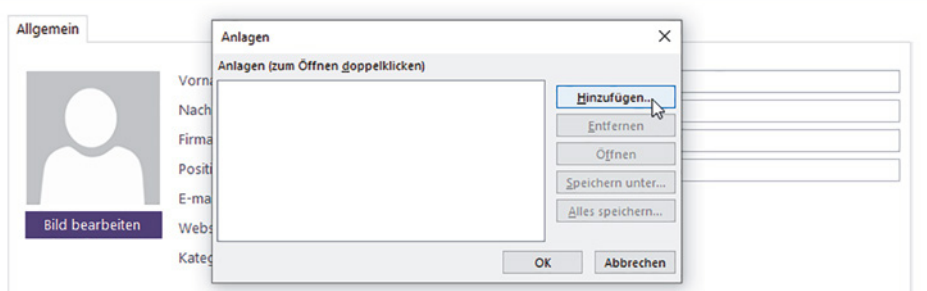

*Bild 1.11 Bild hinzufügen*

*Bild 1.9 Aktuelle Suche löschen und wieder alle Adressen anzeigen*

#### **Kategorie auswählen, weitere Kategorien hinzufügen**

In der Standardeinstellung gehören alle neu erfassten Kontakte zur Kategorie Privat. Die übrigen Kategorien, Geschäft und Familie, können Sie mit Klick auf den Dropdown-Pfeil des Feldes *Kategorie* auswählen.

**Tipp Liste ergänzen**: Wenn Sie die Liste um weitere Kategorien ergänzen möchten, dann tippen Sie diese einfach in das Feld ein  $\bullet$  und betätigen die **Eingabetaste**. Anschließend erscheint die Frage, ob Sie die Elemente der Liste bearbeiten möchten. Klicken Sie auf *Ja* , so öffnet sich das Fenster *Listenelemente bearbeiten* und die soeben neu eingegebene Kategorie ist nun Teil der Liste <sup>3</sup>. Klicken Sie auf OK, um die Auswahlliste dauerhaft um Ihre Eingabe zu ergänzen, anschließend können Sie die neu hinzugefügte Kategorie in der Eingabemaske auswählen.

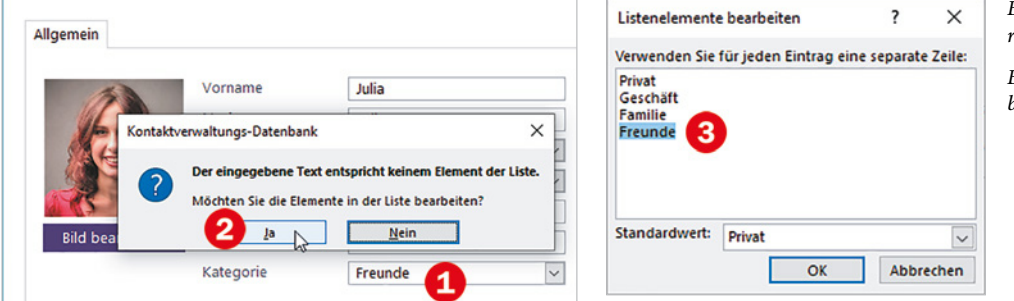

*Bild 1.12 Neue Kategorie hinzufügen*

*Bild 1.13 Listenelemente bearbeiten*

#### **Adresse in Karte anzeigen**

Wenn Sie die Adresse auf der Karte bzw. in Bing Maps anzeigen möchten, dann klicken Sie auf *Zum Zuordnen klicken*. Ihr Standardbrowser, z. B. Microsoft Edge oder Firefox öffnet sich und markiert die angegebene Adresse auf einer Karte.

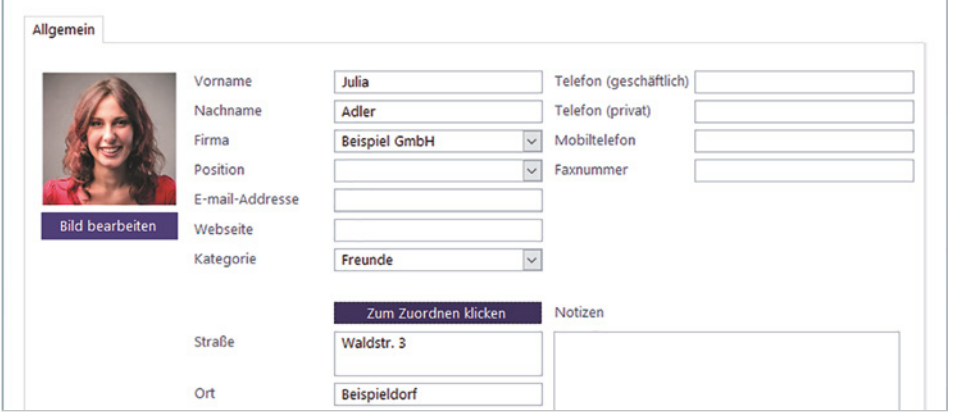

*Bild 1.14 Adresse mit Bing Maps anzeigen*

#### **Datenbankobjekte und Navigation in der Datenbank**

#### **Der Navigationsbereich**

Die Datenbank hält neben der Kontaktliste und der Eingabemaske zur Eingabe von Adressen noch weitere Möglichkeiten bereit. Diese finden Sie im Navigationsbereich am linken Rand des Access-Fensters  $\bigcirc$ .

**IN Der Navigationsbereich (auch als Navigationsleiste bezeichnet) wird mit Klick auf** den Doppelpfeil geöffnet **2** und wieder geschlossen **8**. Die Funktionstaste **F11** blendet ebenfalls den Navigationsbereich ein und aus.

*Bild 1.15 Navigationsbereich öffnen und schließen*

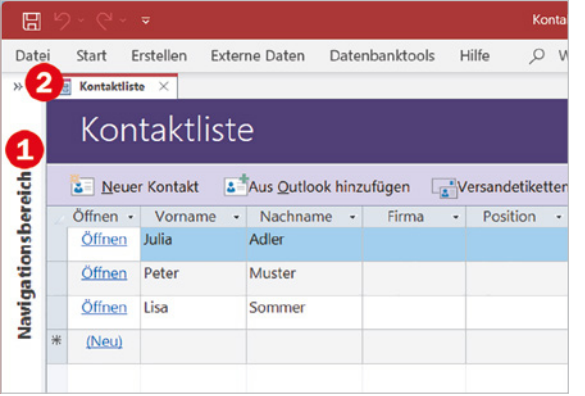

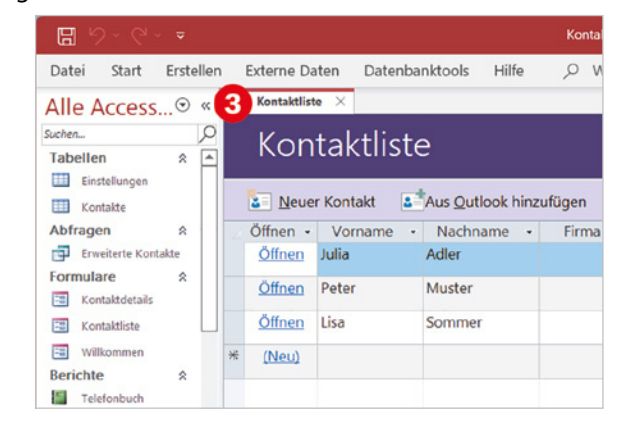

*Bild 1.16 Die Datenbankobjekte im Navigationsbereich*

Im Navigationsbereich haben Sie Zugriff auf alle Objekte der aktuellen Datenbank, davon haben Sie die Formulare  $\bigoplus$ , d. h. Fenster und Bildschirmmasken zur Eingabe und Anzeige von Daten (*Kontaktdetails* und *Kontaktliste*) oder von Informationen (Willkommensseite bzw. *Willkommen*) bereits kennengelernt.

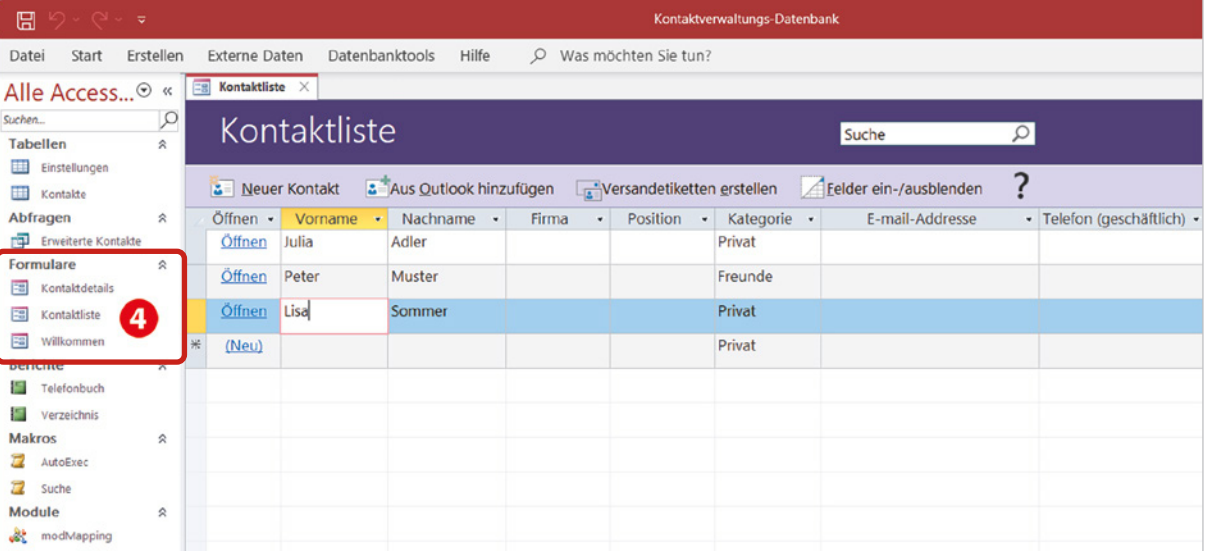

**Hinweis**: Sollten im Navigationsbereich die Namen einiger Objekte abgeschnitten erscheinen, so ziehen Sie zum Verbreitern des Bereichs einfach die Trennlinie nach rechts.

#### **Datenbankobjekte öffnen und schließen**

Wenn Sie ein Datenbankobjekt öffnen möchten, dann doppelklicken Sie im Navigationsbereich auf das betreffende Objekt z. B. *Willkommen*. Oder klicken Sie mit der **rechten** Maustaste auf das Objekt und dann auf *Öffnen*.

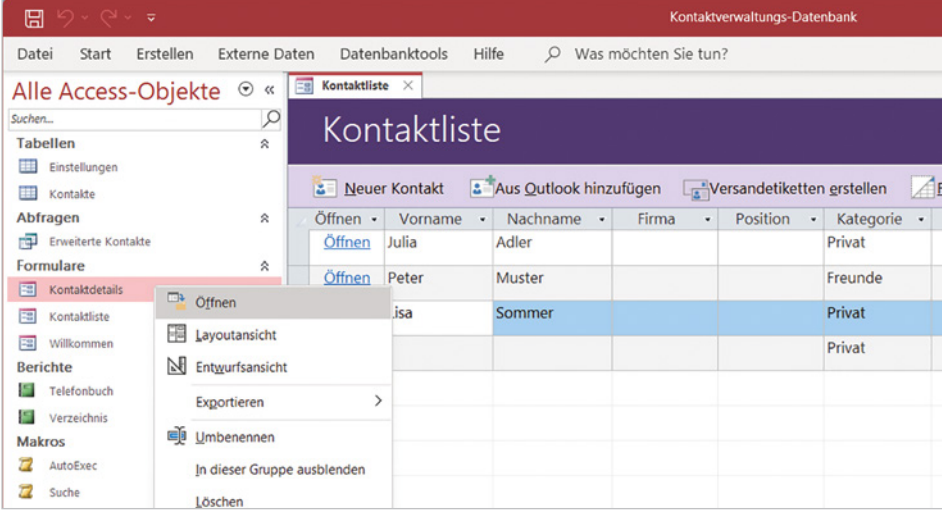

*Bild 1.17 Objekt im Navigationsbereich öffnen*

**Achtung: Makros sollten im Navigationsbereich nicht geöffnet werden**: Makros sind kleine Programme die meist gleich mehrere Befehle umfassen und beim Öffnen mit Doppelklick ausgeführt werden. Da dies im schlimmsten Fall zu Datenverlust führen kann, sollten Sie Makros nicht im Navigationsbereich öffnen.

#### **Objekt schließen**

Mit Ausnahme einiger Formulare werden alle Datenbankobjekte als Registerkarte im sogenannten Anzeigebereich rechts vom Navigationsbereich geöffnet. Sind mehrere Objekte gleichzeitig geöffnet, so können Sie durch Anklicken zwischen den Objekten bzw. Registerkarten wechseln. Ein Klick auf das Symbol *Schließen* **D**, schließt die aktuelle Registerkarte. Als Beispiel sind im Bild unten das Formular *Kontaktliste* <sup>2</sup> und der Bericht *Verzeichnis* <sup>9</sup> geöffnet.

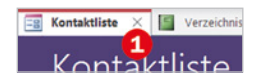

*Bild 1.18 Datenbankobjekte werden als Registerkarte im Anzeigebereich geöffnet*

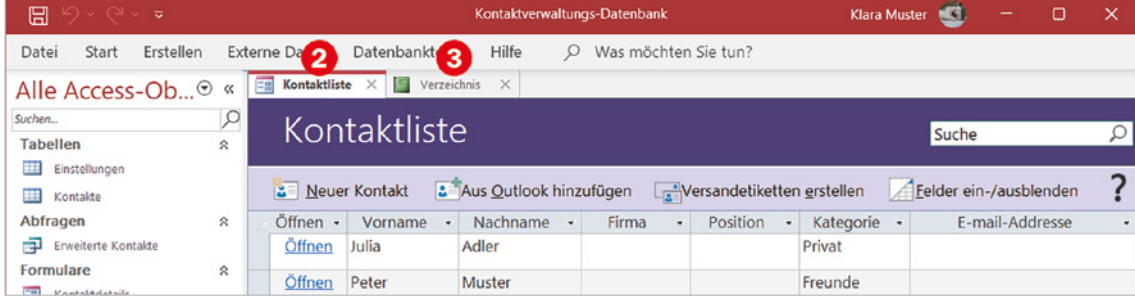

**Achtung**: Je nach Access-Version kann sich das Symbol *Schließen* auch ganz rechts im Access-Fenster befinden  $\bigcirc$ , z. B. im Bild unten in Access 2019. In diesem Fall dürfen Sie das Schließen des Objekts nicht mit Schließen des Datenbankfensters  $\bullet$  und damit der gesamten Datenbank verwechseln!

*Bild 1.19 Objekt schließen (Access 2019)*

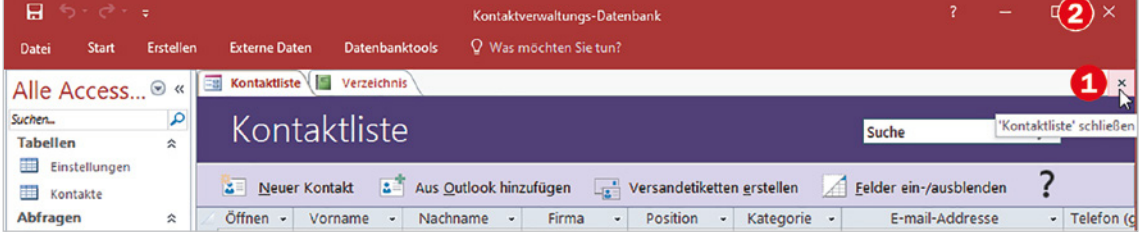

#### **Formulare als eigenständiges Dialogfenster**

Einige Formulare, z. B. *Willkommen* und *Kontaktdetails* (Eingabemaske), werden statt im Anzeigebereich als eigenständige Fenster bzw. Dialogfenster geöffnet. In diesem Fall klicken Sie zum Schließen auf die *Schließen*-Schaltfläche in der rechten oberen Ecke des Fensters.

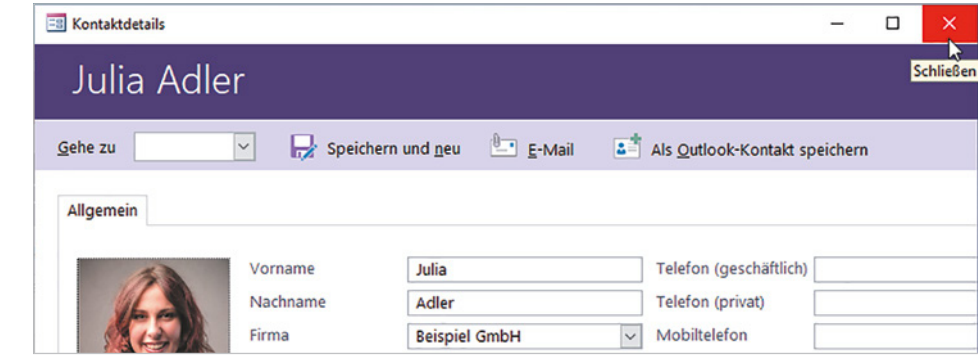

#### **Adressliste als Bericht drucken**

Für übersichtliche und optisch ansprechende Ausdrucke werden in Access Berichte (engl. reports) verwendet. Berichte speichern nur Layout und Schriftformate, beim Anzeigen in der Vorschau und beim Drucken enthalten sie daher stets die aktuellen Daten. Die für dieses Beispiel verwendete Datenbankvorlage *Kontakte* enthält die Berichte *Telefonbuch* und *Verzeichnis* .

- **1** Doppelklicken Sie auf einen Bericht, im Bild auf der nächsten Seite *Verzeichnis*, um diesen in der Vorschau zu öffnen.
- **2** Zum Drucken klicken Sie im Menüband in das Feld *Was möchten Sie tun?* <sup>2</sup> und tippen hier "Drucken" **&** ein. Klicken Sie dann auf *Drucken* **4**.

*Bild 1.20 Das Formular Kontaktdetails wird als Dialogfenster geöffnet*

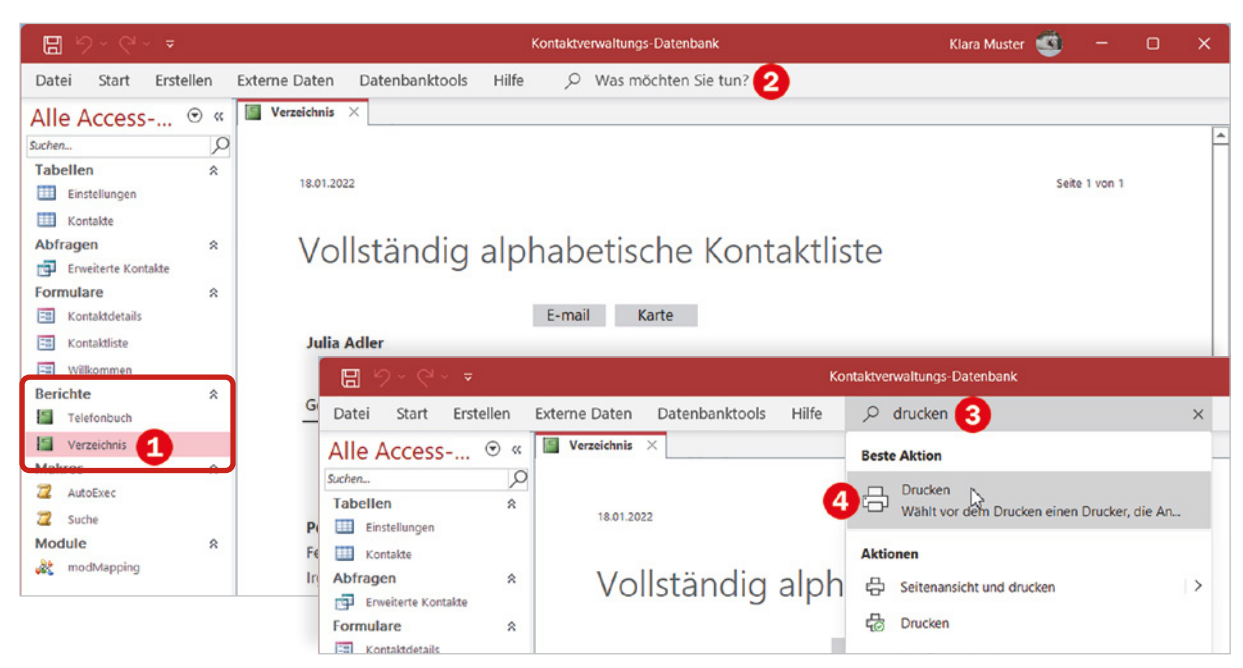

**3** Es öffnet sich das Fenster *Drucken*: Kontrollieren Sie Drucker und Druckbereich und klicken Sie auf *OK*.

*Bild 1.21 Der Bericht Verzeichnis in der Vorschau*

**4** Schließen Sie zuletzt den Bericht wieder, indem Sie auf das *Schließen* Symbol der Registerkarte *Verzeichnis* klicken.

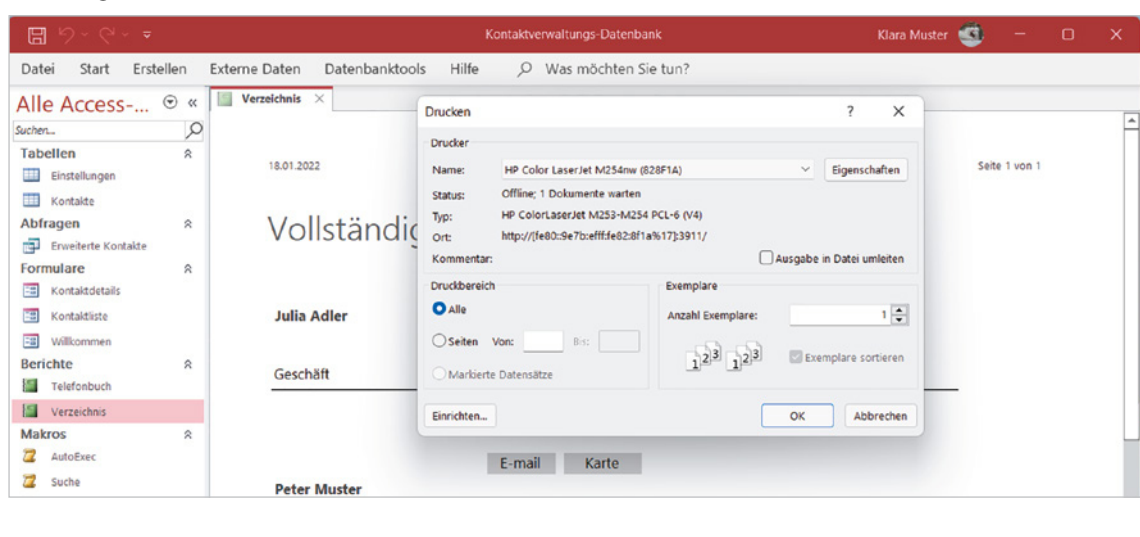

*Bild 1.22 Bericht drucken*

#### **Tabellen, Abfragen und Makros**

#### **Tabellen**

Die eigentlichen Daten, in diesem Beispiel die Adressen, werden in Tabellen gespeichert, die Formulare dienen nur zur Eingabe, komfortablen Anzeige und Suche. Die Tabelle *Kontakte* öffnen Sie im Navigationsbereich ebenfalls mit Doppelklick. Die Anzeige unterscheidet sich nur wenig vom Formular *Kontaktliste*, mit zwei Ausnahmen:

**IDIE Spalten sind in etwas anderer Reihenfolge angeordnet und statt eines Bildes** finden Sie nur eine Spalte mit dem Büroklammersymbol und bei jedem Kontakt die Anzahl der vorhandenen Anlagen bzw. Bilder. Ein Doppelklick auf die jeweilige Büroklammer öffnet das Fenster *Anlagen* und mit Klick auf ein Bild und die Schaltfläche *Öffnen* wird das Bild mit der App *Fotos* angezeigt.

*Bild 1.23 Die Tabelle Kontakte*

X Statt *Öffnen* finden Sie in der Tabelle als erste Spalte die Spalte *ID*, in der die Kontakte eine fortlaufende Nummer erhalten haben.

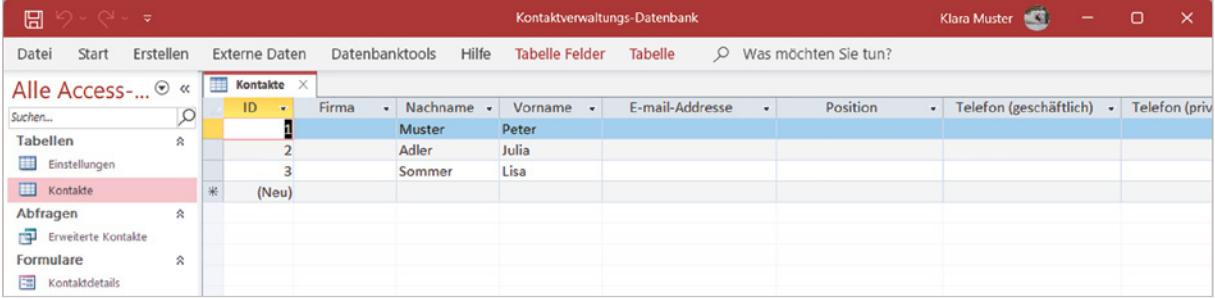

Sie könnten auch weitere Kontakte direkt in die Tabelle eingeben, allerdings mit wesentlich weniger Komfort. **Achtung**: In der ersten Spalte *ID* ist keine Eingabe möglich, hier erfolgt die Nummernvergabe automatisch, sobald Sie einen Namen eingegeben haben.

Kontakte  $\times$ ID. E-mail-Addresse Position Telefon (geschäftlich) · Telefon (priv  $\blacksquare$ Firma - Nachname -Vorname  $\mathbf{1}$ Muster Peter  $\overline{2}$ Adler Julia  $\overline{a}$ Sommer Lisa 4 Besipiel GmbH Wunder Marie (Neu) Datensatz: 14 4 4 von 4  $\rightarrow$  H  $\rightarrow$  H Suchen  $\overline{4}$ 

ó

#### **Abfragen**

Abfragen bilden nach den Tabellen die wichtigste Objekte in Datenbanken. Sie filtern, stellen Daten, auch aus mehreren Tabellen, zusammen, führen Berechnungen durch und vieles mehr. Auch die Vorlage unseres ersten Beispiels enthält eine Abfrage, eine genauere Betrachtung würde aber an dieser Stelle zu weit führen. Die Kapitel 6 und 7 dieses Buches befassen sich eingehend mit diesem Thema.

#### **Makros und Module**

Im Navigationsbereich der hier vorgestellten Datenbank finden Sie auch noch Makros und Module. Beide dienen zur Automatisierung und sorgen beispielsweise dafür, dass unmittelbar nach dem Öffnen der Datenbank das Formular *Willkommen* automatisch angezeigt wird. Auf Makros wird später in diesem Buch noch näher eingegangen.

#### **Datenbank schließen/Access beenden**

Zum Beenden von Access klicken Sie auf das *Schließen*-Symbol <sup>1</sup> des Access-Fensters. Wenn Sie dagegen auf das Register *Datei* und hier auf *Schließen*  klicken, dann schließen Sie lediglich die aktuelle Datenbank, hier Kontakte, Access selbst wird dadurch noch nicht beendet.

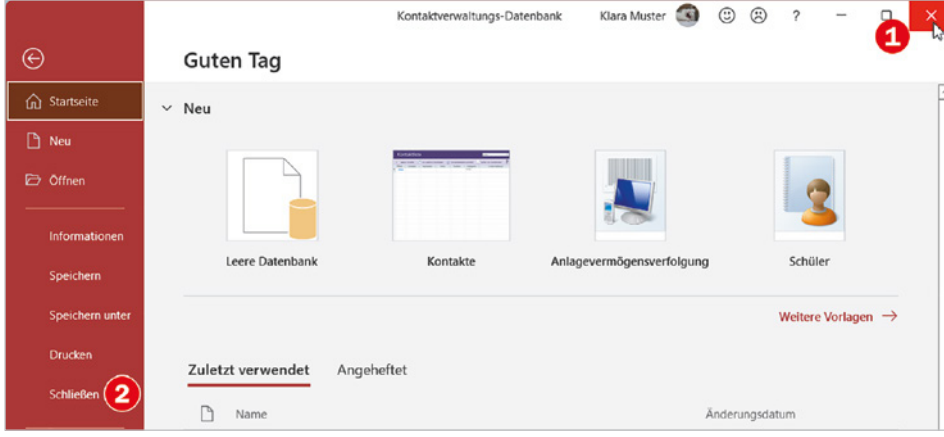

*Bild 1.25 Klicken Sie auf Schließen*

#### **Weshalb erscheint keine Rückfrage, ob Änderungen gespeichert werden sollen?**

Im Gegensatz zu anderen Anwendungen, beispielsweise Microsoft Word oder Excel erscheint beim Beenden bzw. Schließen einer Datenbankdatei keine Rückfrage, ob Änderungen gespeichert werden sollen. **Der Grund**: Jeder neu eingegebene Kontakt wird beim Verlassen der Tabellenzeile (Eingabe in Tabelle) oder beim Schließen der Eingabemaske automatisch gespeichert. Dies gilt auch für nachträgliche Änderungen.

Das Speichern von Daten erfolgt in einer Datenbank automatisch und im Hintergrund. Alle Daten der Datenbank sind also beim Beenden von Access oder Schließen der Datenbank längst gespeichert.

#### **1.4 Die Objekte einer Access-Datenbank**

Eine Access Datenbank umfasst mehrere grundlegende Komponenten, die unterschiedlichen Zwecken dienen, diese werden in der Folge als Datenbankobjekte bezeichnet. Einen ersten Überblick haben Sie in diesem Kapitel am Beispiel einer kleinen Datenbank zur Verwaltung von Kontakten bereits erhalten. Hier stellen wir nun die einzelnen Objekte und ihre Aufgaben genauer vor. Zur besseren Unterscheidung verfügt jeder Objekttyp über ein eigenes Symbol.

#### **Tabellen**

Ħ

mill

Tabellen (engl. Table) sind die zentrale Grundlage jeder Access-Datenbank und wichtigstes Element, da hier die eigentlichen Daten gespeichert sind. Das Vorhandensein mindestens einer Tabelle ist also Voraussetzung, in der Praxis umfasst allerdings eine Datenbank, je nach Komplexität der Aufgabenstellung, zahlreiche Tabellen.

#### **Abfragen (Auswahl- und Aktionsabfragen)**

Abfragen (engl. Query) werden verwendet, um bestimmte Felder aus Tabellen (auch aus zwei oder mehr verknüpften Tabellen) auszuwählen, die Datensätze zu filtern und Berechnungen durchzuführen. Abfragen können gespeichert werden, speichern aber selbst keine Daten, sondern nur Abfragekriterien und Formeln und liefern in vielen Fällen die Datengrundlage für Formulare und Berichte.

Außerdem lassen sich mit Hilfe spezieller

Abfragetypen auch Daten in Tabellen verändern: So können beispielsweise Daten an Tabellen angefügt werden, Tabellen erstellt sowie Daten in Tabellen aktualisiert oder gelöscht werden. Solche Abfragen bezeichnet man als Aktionsabfragen, sie sind an den etwas anderen Symbolen zu erkennen.

#### **Formulare**

Formulare (engl. Form) dienen zur Anzeige und Eingabe von Daten und erleichtern vor allem Benutzern mit geringen Kenntnissen das Arbeiten mit einer Datenbank. Datengrundlage eines Formulars kann eine Tabelle oder Abfrage sein, daneben kennt Access auch noch sogenannte ungebundene Formulare. Diese sind an keine Tabelle oder Abfrage gebunden und eignen sich beispielsweise zur Gestaltung von Startseiten.

Ein weiterer Vorteil von Formularen: Mit dem Einsatz geeigneter Steuerelemente lassen sich Benutzereingaben steuern oder Makros ausführen.

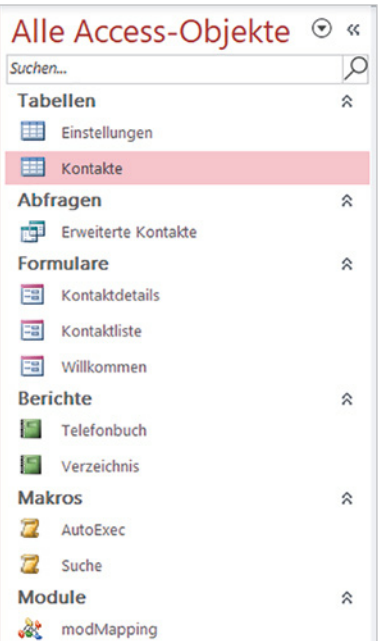

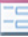

#### **Berichte**

Berichte (engl. Report) bereiten Daten aus Tabellen oder Abfragen für optisch ansprechende Ausdrucke auf. Auch Berichte speichern keine Daten, sondern liefern beim Öffnen oder Drucken die aktuellen Daten der zugrundeliegenden Tabelle oder Abfrage.

Die Grafik unten verdeutlicht nochmals die Zusammenhänge und Funktionsweise der Datenbankobjekte.

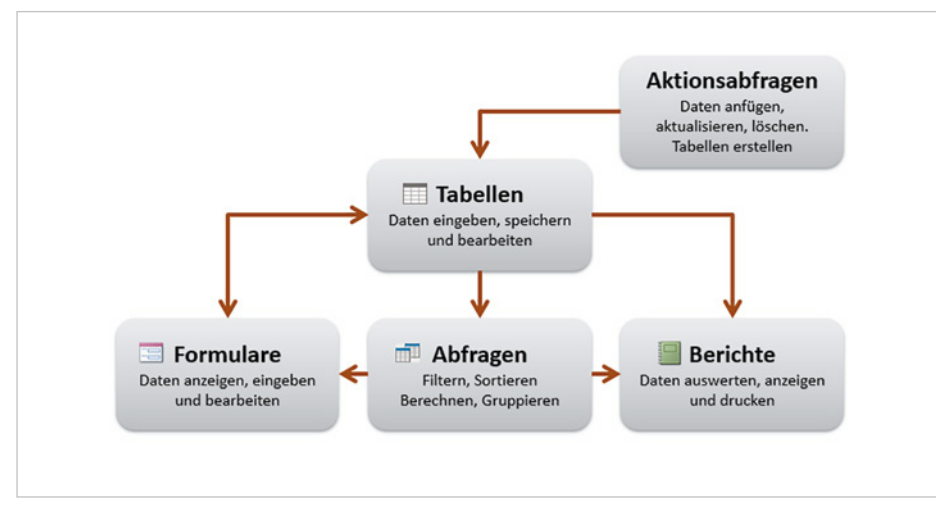

*Bild 1.26 Die Funktionen der Datenbankobjekte und ihre Zusammenhänge*

#### **Makros und Module**

Neben den oben genannten Objekten umfasst eine Datenbank meist auch noch Makros und Module. Beide dienen der Vereinfachung von Befehlsabläufen, so kann beispielsweise mit Hilfe eines einfachen Makros und einer Schaltfläche aus einem Formular heraus ein anderes Formular geöffnet oder der Ausdruck eines Berichts gestartet werden.

#### **Der Unterschied zwischen Makros und Modulen**

- **X Ein Makro kann nach dem Baukastenprinzip aus einzelnen Befehlen zusammen**gesetzt werden und erfordert keinerlei Programmierkenntnisse.
- **X Ein Modul kann dagegen ein oder mehrere Makros oder sogenannte Prozedu**ren umfassen. Als Prozeduren bezeichnet man kleine Computerprogramme, die in der Office-internen Programmiersprache VBA (Visual Basic for Applications) geschrieben werden können. Diese sind wesentlich flexibler als Makros, Voraussetzung sind allerdings gute Kenntnisse von VBA. In diesem Buch wird auf die Beschreibung von VBA verzichtet, da dies genug Stoff für ein eigenes Buch liefert.

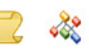

**Hinweis**: Für die nachfolgenden Abbildungen wurde die zuvor erstellte Datenbank *Kontaktverwaltung* verwendet.

Je nach Access Version können sich die Register geringfügig von den Abbildungen unterscheiden. Diese wurden bis auf wenige Ausnahmen mit Access 2021 erstellt.

#### **1.5 Die Bedienoberfläche von Access**

Die Titelleiste von Access enthält neben dem Namen der aktuell geöffneten Datenbank rechts die üblichen Schaltflächen zum Vergrößern, Maximieren/Verkleinern und Schließen des Access-Fensters. Unterhalb finden Sie das Menüband zur Befehlseingabe, beides dürfte aus anderen Microsoft-Office Anwendungen bekannt sein.

Mit weiteren zentralen Elementen der Access-Bedienoberfläche haben Sie weiter oben beim Erstellen Ihrer ersten Datenbank bereits erste Bekanntschaft gemacht. Dieser Punkt fasst noch einmal alle wichtigen Details zusammen und macht Sie bei dieser Gelegenheit auch gleich mit den Besonderheiten von Access vertraut.

#### **Menüband**

Die Befehlseingabe erfolgt wie in allen Microsoft-Office Anwendungen über das Menüband (engl. ribbon) im oberen Bereich des Anwendungsfensters. Es fasst die Befehle aufgabenbezogen in verschiedenen Registerkarten zusammen. So enthält etwa das Register *Start* grundlegende, allgemeine Schaltflächen. Zum Wechseln zwischen den Registern klicken Sie auf den Namen eines Registers, der Reiter bzw. Name des aktuellen Registers ist je nach Access-Version hell oder unterstrichen hervorgehoben.

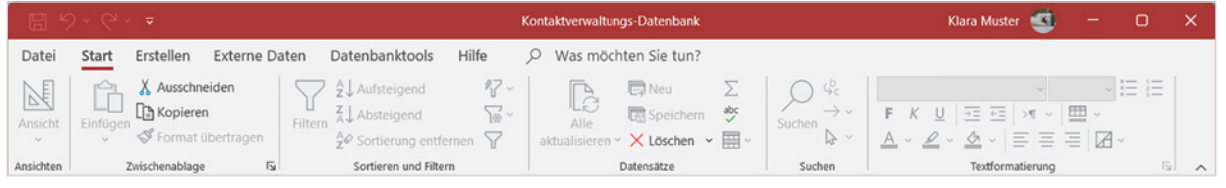

*Bild 1.27 Das vollständig sichtbare Menüband*

#### **Menüband minimieren/vollständig anzeigen**

*Bild 1.28 Das Menüband ist bis auf die Reiter ausgeblendet*

Möglicherweise ist das Menüband auch bis auf die Reiter mit den Namen der Register verkleinert, um mehr Platz für den eigentlichen Arbeitsbereich zu schaffen. In diesem Fall erscheinen die dazugehörigen Befehle erst, wenn Sie auf einen Reiter klicken und verschwinden wieder, nachdem Sie auf einen Befehl bzw. ein Symbol geklickt haben.

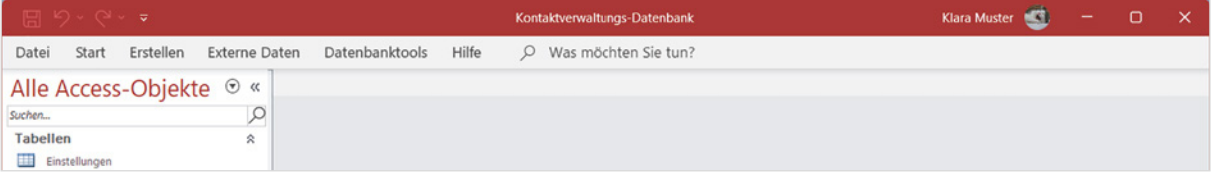

#### **Menüband dauerhaft anzeigen**

Wenn auf dem Bildschirm ausreichend Platz vorhanden ist, dann sollten Sie dafür sorgen, dass die Schaltflächen und Symbole des Menübands dauerhaft sichtbar sind. Dazu verwenden Sie eine der folgenden Methoden:

- X Am schnellsten blenden Sie das Menüband dauerhaft mit Doppelklick auf den Reiter eines beliebigen Registers ein. Ein weiterer Doppelklick auf den Namen des aktuellen Registers blendet dagegen das Menüband wieder aus.
- X Als zweite Möglichkeit klicken Sie mit der **rechten** Maustaste auf ein beliebiges Register und auf *Menüband reduzieren* (Häkchen) bzw. entfernen mit einem weiteren Klick das Häkchen (siehe Bild 1.29).
- X Oder benutzen Sie die Tastenkombination **Strg**+**F1**.

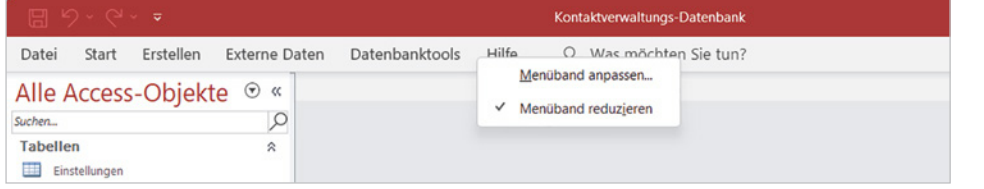

*Bild 1.29 Menüband reduzieren*

#### **Gruppen und Schaltflächen**

In den Registern sind die Befehle bzw. Symbole nach Gruppen geordnet. So finden Sie beispielsweise im Register *Start* die Gruppe *Zwischenablage* mit Symbolen zur Verwendung der Zwischenablage. Dieses Buch verwendet dafür eine verkürzte Schreibweise in der Form *Start Zwischenablage*. Kurzinformationen zu einem Symbol erhalten Sie, wenn Sie mit der Maus darauf zeigen.

Innerhalb der Gruppen passen sich Größe und Beschriftung der Symbole automatisch an die Größe des Access-Fensters an und können dadurch ihr Aussehen ändern. Als Beispiel im Bild unten die unterschiedliche Darstellung der Symbole in der Gruppe *Sortieren und filtern*, Register *Start*.

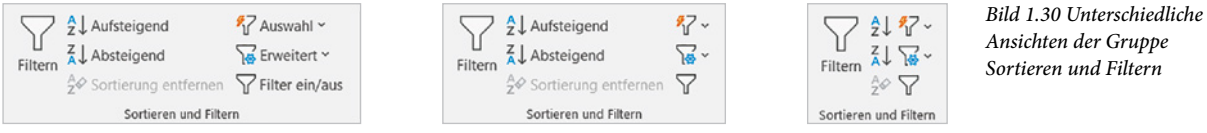

Beachten Sie auch, dass manche Schaltflächen zweigeteilt sind: Ein Klick direkt auf das Symbol führt die Standardeinstellung aus, klicken Sie dagegen auf den Dropdown-Pfeil der Schaltfläche, so erhalten Sie mehrere Möglichkeiten zur Auswahl. Als

Beispiel im Bild unten die Schaltfläche *Löschen*.

ak

rna

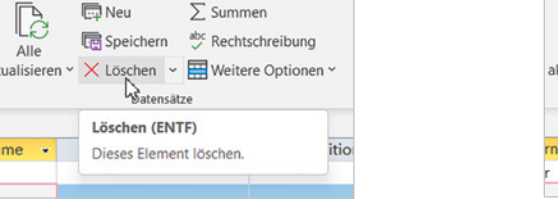

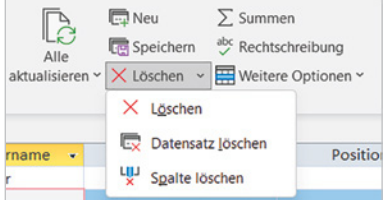

*Ansichten der Gruppe Sortieren und Filtern*

*Bild 1.31 Markiertes Element löschen*

*Bild 1.32 Datensatz oder Spalte löschen*

**Hinweis**: In einem stark verkleinertem Access-Fenster sehen Sie möglicherweise nur den Namen einer Gruppe, dann erscheinen die Befehle erst, wenn Sie auf den kleinen, nach unten weisenden Pfeil (Dropdown-Pfeil) der Gruppe klicken.

#### **Kontextbezogene Register**

Neben den Standardregistern verfügt das Menüband noch über weitere Register. Diese sind kontextbezogen, d. h. abhängig vom geöffneten Objekttyp und der aktuellen Ansicht. So erhalten Sie beispielsweise in der Seitenansicht eines Berichts das Register *Seitenansicht*, mit dessen Schaltflächen Sie eine Druckseite einrichten und den Bericht drucken.

#### **Tasten statt Schaltflächen verwenden**

Als Alternative zur Maus können die Register und Befehlsschaltflächen des Menübands auch über die Tastatur aufgerufen werden.

*Bild 1.33 Registerkarten mit Tasten aufrufen*

**1** Nach dem Drücken der **Alt**-Taste zeigt das Menüband zunächst die Tasten an, mit denen Sie die Register aufrufen.

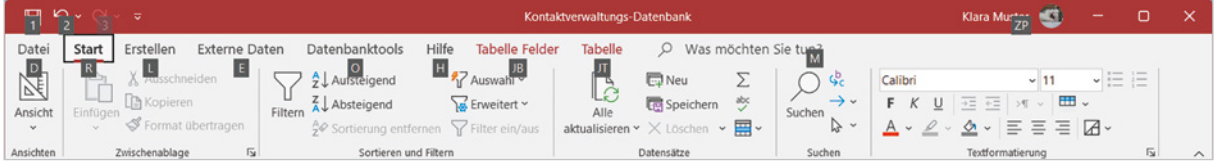

**2** Nach dem Drücken einer Taste, beispielsweise "R" für das Register *Start*, erscheinen die Tasten zu den Schaltflächen dieser Registerkarte. Drücken Sie z. B. KA, um das aktuelle Datenbankobjekt zu aktualisieren. Mit dem Aufruf eines Befehls oder Drücken der **Esc**-Taste verschwindet die Tastenanzeige wieder.

圖り n Tabelle Felder Tahelle Start Erstellen Datenbanktools Hilfe O Was möchten Sie tun? Datei Externe Daten  $\sqrt{\Delta}$  $\sqrt{IR}$ NU<br>2 J. Aufsteigend **A**<br>Ariswahl ~  $\sqrt{11}$  $N_{\rm E}$ Calibri b **Draw** ER weitert v **U**speichern  $\frac{7}{4}$  KB osteigend  $<sup>st</sup>$  RR</sup> GG  $1/2$  3  $\frac{1}{2}$  3  $\frac{1}{2}$  3  $\frac{1}{2}$  3  $\frac{1}{2}$ Ansicht Eilten Alle Suchen  $\sqrt{BM}$  $\mathsf{FF}$  $n_{\text{eff}}$ OL KA **US** ww **OE** 

#### **Weitere Möglichkeiten der Befehlseingabe**

#### **Kontextmenü**

Als schnelle Alternative zum Menüband bietet sich das Kontextmenü an. Es erscheint, wenn Sie mit der **rechten** Maustaste auf ein Element oder eine bestimmte Stelle klicken und alle Befehle beziehen sich ausschließlich auf dieses Element. **Achtung**: Manche Befehle, z. B. zur Verwaltung von Datenbankobjekten im Navigationsbereich, sind ausschließlich über das Kontextmenü verfügbar. Als Beispiel im Bild 1.35 das Kontextmenü zum Bericht *Telefonbuch*.

#### **Symbolleiste für den Schnellzugriff**

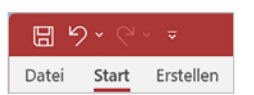

Zum schnellen Aufruf häufig benötigter Befehle steht in der linken oberen Ecke des Access-Fensters die *Symbolleiste für den Schnellzugriff* zur Verfügung. Sie enthält stan-

*Bild 1.34 Weitere Tasten anzeigen*

dardmäßig die Symbole *Speichern*, *Rückgängig* und *Wiederholen*. Weitere Symbole sind schnell hinzugefügt: Klicken Sie am rechten Ende der Leiste auf den Pfeil *Symbolleiste für den Schnellzugriff anpassen* und klicken Sie dann auf den gewünschten Befehl, z. B. *Seitenansicht*. Bereits in der Leiste enthaltene Befehle sind mit einem Häkchen versehen. Um ein Symbol aus der Schnellzugriffsleiste zu entfernen, genügt ein weiterer Mausklick auf diesen Befehl.

*Bild 1.35 Beispiel Kontextmenü*

*Bild 1.36 Symbolleiste für den Schnellzugriff anpassen*

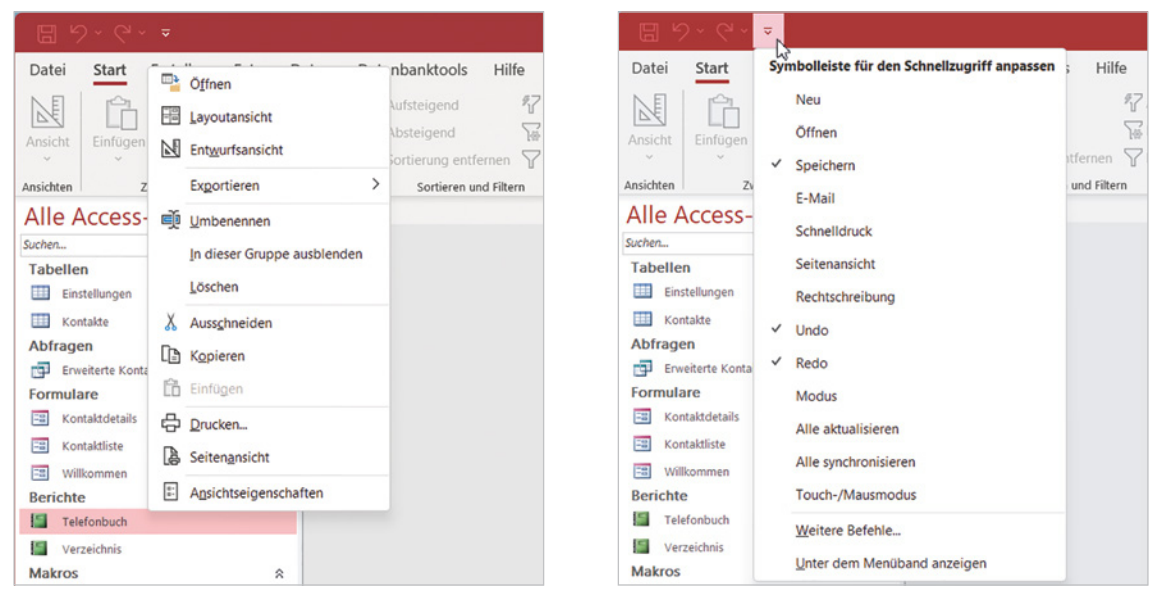

**Tipp:** Ein Mausklick auf den Eintrag *Weitere Befehle…* öffnet ein Dialogfeld mit sämtlichen, in Access verfügbaren, Befehlen, die ebenfalls hinzufügen können.

#### **Befehle und Aktionen rückgängig machen**

Mit dem Symbol *Rückgängig (Undo)* können Bearbeitungsschritte anschließend wieder rückgängig gemacht werden. In einigen Fällen können Sie nacheinander auch mehrere Schritte rückgängig machen, indem Sie mehrmals auf die Schaltfläche klicken. Haben Sie versehentlich zu viele Schritte rückgängig gemacht, dann verwenden Sie das Symbol *Wiederholen* (oder *Redo*).

**Achtung:** Im Gegensatz zu Excel und Word können in Access nicht alle Aktionen rückgängig gemacht werden! Dazu zählt z. B. das Löschen von Datensätzen.

#### **Tastenkombinationen**

Tastenkombinationen sind vor allem für fortgeschrittene Benutzer eine Möglichkeit, häufig verwendete Befehle schnell aufzurufen. Meist wird dazu eine Funktionstaste oder die **Strg**-Taste in Verbindung mit Buchstaben verwendet. Eine Zusammenstellung der wichtigsten Tastenkombinationen finden Sie im Anhang dieses Buches.

**Tipp:** Die Tastenkombination zu einem Befehl erscheint zusammen mit einer Kurzinfo, wenn Sie auf die Schaltfläche zeigen.

**Microsoft 365**: Wenn Sie Microsoft 365 nutzen, dann ist die Symbolleiste für den Schnellzugriff standardmäßig ausgeblendet, kann aber per Rechtsklick in das Menüband eingeblendet werden.

Zudem sind hier die Symbole *Rückgängig* und *Wiederholen* auch im Menüband, Register *Start* ganz links in der Gruppe *Rückgängig* zu finden.

Tastenkombinationen werden auch als shortcuts bezeichnet.

#### **Datenbankobjekte im Navigationsbereich verwalten**

Der Navigationsbereich spielt eine zentrale Rolle in Access-Datenbanken. Er befindet sich am linken Rand des Access-Fensters und über ihn haben Sie Zugriff auf alle Objekte der aktuellen Datenbank. So können Sie hier beispielsweise einzelne Datenbankobjekte öffnen, umbenennen, löschen oder kopieren. Die Breite des Navigationsbereichs passen Sie durch Verschieben der Trennlinie mit der Maus an.

#### **Navigationsbereich öffnen/schließen**

Zum Öffnen und Schließen des Navigationsbereichs verwenden Sie den kleinen Doppelpfeil, wie im Bild unten, oder betätigen die Funktionstaste **F11**.

#### Kontaktve Datei Start Erstellen Externe Daten Datenbanktools Hilfe O Was möch Datei Start Erstellen Externe Daten Datenbanktools Hilfe A Aufsteigend Einfügen<br>Einfügen & Kopieren  $\underbrace{\begin{bmatrix} 1 & 0 \\ 0 & 1 \end{bmatrix}}_{\text{Einfigen}} \underbrace{\begin{bmatrix} 1 & 0 \\ 0 & 1 \end{bmatrix}}_{\text{Kopieren}}$  $\mathbb{N}$  $\frac{1}{2}$  $\mathbb{N}$ X Ausschneiden ↑ Aufsteigend 名<br>Auswahl ~ X Ausschneiden  $Z \downarrow$  Austeigend<br>Filtern  $\overset{Z}{\underset{A}{\uparrow}}$  Absteigend Filtern  $\mathbb{Z}$  Absteigend **W** Enveitert v  $\overline{M}$ Ansicht Einfüge Ansicht Einfüge Format übertragen Format übertragen  $\frac{A}{Z}$  Sortierung entfernen  $\sum$  Filter ein/aus  ${}_{2}^{\mathbb{A}\mathcal{\phi}}$  Sortierung entfernen  $\triangledown$ Zwischenablage Ansichten Zwischenablage  $\overline{a}$ Sortieren und Filtern Ansichter  $\sim$ Sortieren und Filtern Ansichte Alle Access-Objekte ⊙ «  $\mathbb{Q}$ Suchen... Schaltfläche zum Öffnen/Schließen der Mininavigationsleiste Schaltfläche zum Öffnen/Schließen der Mininavigationsleiste **Tabellen** Einstellungen **ER** Kontakte Abfragen  $\triangle$ Erweiterte Kontakte Formulare Navigationsbereich  $\hat{\mathcal{R}}$ **Estimated** Kontaktdetails **EB** Kontaktliste E Willkommen **Berichte**  $\hat{\mathbf{x}}$ Telefonbuch Verzeichnis Makros  $\hat{z}$ AutoExec 2 Suche

Die Funktionstaste **F11** öffnet und schließt den Navigationsbereich.

Navigationsbereich ausblenden und Tasten sperren, siehe Kapitel 12. **Hinweis**: Aus Sicherheitsgründen kann der Navigationsbereich auch vollständig ausgeblendet sein. In diesem Fall hilft nur die Funktionstaste **F11** zum Anzeigen, allerdings nur, wenn diese Taste nicht gesperrt wurde.

#### **Die Datenbankobjekte im Navigationsbereich**

In der Standardeinstellung werden die Datenbankobjekte nach Typen gruppiert und mit einer entsprechenden Überschrift versehen, wie im Bild 1.38. Mit Klick auf die Überschrift einer Gruppe, z. B. *Formulare* oder auf den Doppelpfeil können die Objekte der Gruppe aus- oder eingeblendet werden.

Weitere Möglichkeiten der Anzeige und Anordnung erhalten Sie, wenn Sie oben im Navigationsbereich auf die kleine runde Schaltfläche mit dem nach unten weisenden Dreieck klicken **2** 

#### *Bild 1.37 Navigationsbereich öffnen/schließen*

- X Unter *Navigieren zu Kategorie*  können Sie statt der Standardeinstellung *Objekttyp* auch eine Gruppierung nach Tabellen und damit verbundenen Abfragen wählen. Dazu klicken Sie auf *Tabellen und damit verbundene Sichten*, gemeint sind Abfragen. Weitere Möglichkeiten sind eine Gruppierung nach dem Datum der Erstellung oder der letzten Änderung.
- *Bild 1.38 Die Standardanzeige der Datenbankobjekte*

*Bild 1.39 Die weiteren Anzeige- und Filtermöglichkeiten*

*Bild 1.40 Nur Formulare* 

*anzeigen*

**X** Im unteren Abschnitt *Nach Gruppe filtern* **4** können Sie die Anzeige auf eine bestimmte Gruppe, z. B. *Formulare* wie in Bild 1.40 einschränken. Die Auswahl *Alle Access-Objekte* hebt den Filter wieder auf. Dies ist auch die Standardeinstellung.

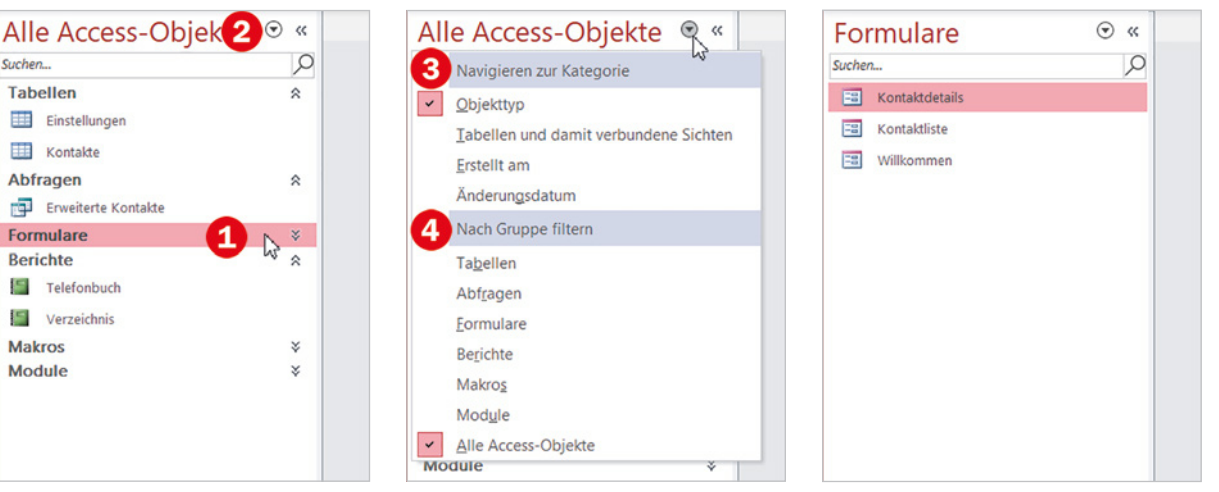

#### **Datenbankobjekte öffnen und schließen**

Suchen...

Zum Öffnen eines Datenbankobjekts genügt ein Doppelklick auf das betreffende Objekt im Navigationsbereich. Wenn der Anzeigebereich leer ist, dann können Sie zum Öffnen ein Objekt auch einfach in den Anzeigebereich ziehen. Vorsicht beim Doppelklick auf Makros und Module: Makros werden in diesem Fall ausgeführt und bei Modulen erscheint im VBA Editor der dazugehörige Programmcode.

Module werden in diesem Buch nicht näher behandelt, da dies den Rahmen des Buches sprengen würde.

**Achtung:** Ziehen in den Anzeigebereich funktioniert nur, wenn hier kein Objekt geöffnet ist und sollte nur in Ausnahmefällen verwendet werden. Andernfalls fügen Sie das Datenbankobjekt in das bereits geöffnete ein.

Alle Datenbankobjekte werden standardmäßig als Registerkarten geöffnet, der Objekttyp ist am Symbol zu erkennen. Es können auch mehrere Objekte gleichzeitig geöffnet sein. Zum Schließen klicken Sie auf das x des jeweiligen Registers. Dieses kann sich, je nach Access-Version auf dem Reiter unmittelbar neben dem Namen  $\bullet$  (ab Access 2021) oder in älteren Versionen auch ganz rechts  $\bullet$  befinden.

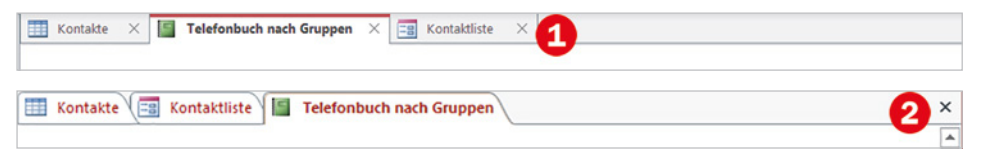

*Bild 1.41 An den Registerkarten erkennen Sie, welche Objekte gerade geöffnet sind*

**Hinweis:** Manche Formulare werden nicht als Registerkarten, sondern in Fenstern geöffnet. Dann können Sie jedes Fenster über die bekannten Windows-Symbole vergrößern, verkleinern und schließen.

#### **Objektansichten**

Access bringt für jedes Datenbankobjekt mehrere verschiedene Ansichten mit und zusammen mit der jeweiligen Ansicht sind im Menüband weitere Register verfügbar. Für alle Ansichten gilt:

- **X Wenn Sie im Navigationsbereich ein Datenbankobjekt mit Doppelklick öffnen,** wird es in seiner Standardansicht zusammen mit den Daten geöffnet. Doppelklicken Sie beispielsweise auf eine Tabelle, so erscheint diese mit den Daten in der sogenannten Datenblattansicht.
- X Die Eigenschaften eines Objekts, z. B. den Aufbau einer Tabelle bearbeiten Sie dagegen in der Entwurfsansicht. In dieser Ansicht werden keine Daten angezeigt.

Zum Wechseln zwischen den Objektansichten klicken Sie im Register *Start* ganz links auf den Dropdown-Pfeil der Schaltfläche *Ansicht* und dann auf die gewünschte Ansicht. Das Symbol der aktuellen Ansicht ist grau hinterlegt, in Bild 1.42 *Datenblattansicht*. Die Symbole der verfügbaren Ansichten finden Sie auch ganz rechts in der Statusleiste am unteren Rand des Access-Fensters. Klicken Sie hier auf das Symbol der gewünschten Ansicht (Bild 1.43).

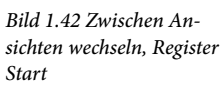

*Bild 1.43 Oder klicken Sie in der Statusleiste unten rechts auf das Symbol*

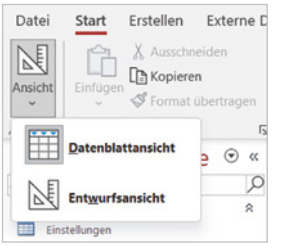

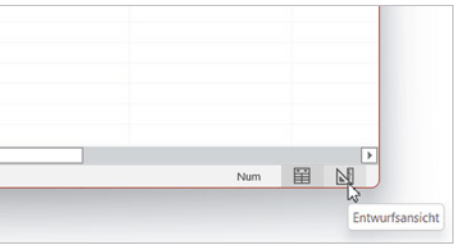

#### **Tipp: Objekt in der gewünschten Ansicht öffnen**

Wenn Sie ein Objekt gleich in der gewünschten Ansicht öffnen möchten, so klicken Sie im Navigationsbereich mit der **rechten** Maustaste auf das Objekt und dann auf die gewünschte Ansicht. Als Beispiel im Bild unten die Tabelle *Kontakte*.

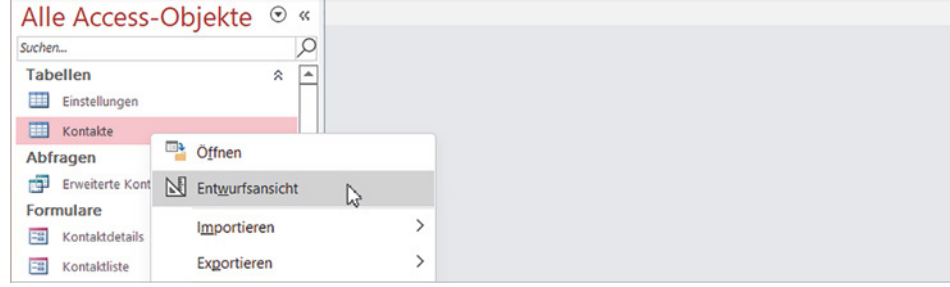

*Bild 1.44 Tabelle in der Entwurfsansicht öffnen*

Dies ist nur ein erster Überblick. Details zu den einzelnen Objektansicht lesen Sie in den Kapiteln zum jeweiligen Thema.

### **1.6 Hilfe erhalten**

Hilfe können Sie in Access auf verschiedenen Wegen erhalten.

#### **Intelligente Suche**

Für die Erledigung einer Aufgabe oder die Suche nach einem bestimmten Befehl benutzen Sie am besten die intelligente Suchfunktion. Der Vorteil: Sie können einen Befehl per Mausklick anschließend sofort ausführen.

#### **No. Bas Register Hilfe**

Allgemeine Informationen erhalten Sie im Register *Hilfe*, allerdings erst ab Access 2019.

#### **Schnelle Hilfe zu Eigenschaften und Optionen**

Falls Sie schnell Hilfe zu bestimmten Eigenschaften benötigen, benutzen Sie am einfachsten die Taste **F1**.

#### **Die intelligente Hilfe**

Ein Beispiel für die intelligente Hilfe beim Drucken eines Berichts haben Sie bereits auf Seite 28 gesehen. Diese Art der Hilfe nutzen Sie am besten, wenn Sie einen bestimmten Befehl benötigen und nicht wissen, wie dieser aufgerufen wird. Die Vorgehensweise ist einfach: Klicken im Menüband rechts vom letzten Register in das Feld "*Was möchten Sie tun?*" und geben Sie einen Suchbegriff oder ein Stichwort ein, z. B. Tabelle, wenn Sie eine neue Tabelle erstellen möchten.

Als Ergebnis listet Access mehrere passende Befehle auf. Klicken Sie hier beispielsweise auf *Tabelle*, so erstellt Access eine neue leere Tabelle, mit Klick auf *Tabellenentwurf* wird dagegen eine neue Tabelle in der Entwurfsansicht geöffnet.

Wenn Sie statt Befehlen nur allgemeine Informationen zu Tabellen erhalten möchten, dann klicken Sie unter *Hilfe anfordern zu* auf den, nach rechts weisenden Pfeil. Hier erscheinen einige ausführlichere Themen, die Sie zum Anzeigen nur anklicken brauchen. Dieselben Ergebnisse erhalten Sie auch im Register *Hilfe*, siehe unten.

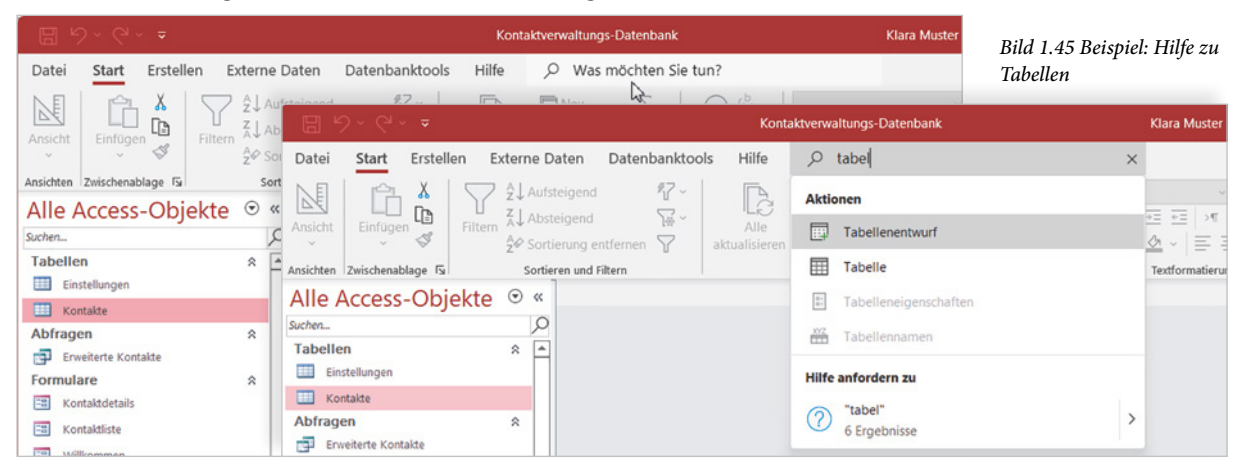

#### **Allgemeine Themen im Register Hilfe**

**Achtung**: Dieses Register steht erst ab Access 2019 zur Verfügung!

Ausführliche Informationen zu einem Thema erhalten Sie im Register *Hilfe*: Klicken Sie auf das Register *Hilfe* **O** und hier auf *Hilfe* 2. Die eigentliche Hilfe öffnet sich am rechten Rand des Access-Fensters  $\Theta$ , die Breite des Bereichs können Sie durch Ziehen mit der Maus beliebig anpassen. Mit Klick auf das Symbol *Schließen*  blenden Sie den Hilfebereich wieder aus.

*Bild 1.46 Das Register Hilfe*

Klicken Sie hier entweder auf ein Hilfethema, z. B. *Erste Schritte* oder *Tabellen*, oder klicken Sie in das Suchfeld, geben einen Suchbegriff ein und betätigen anschließend die Eingabetaste, um die Suche zu starten.

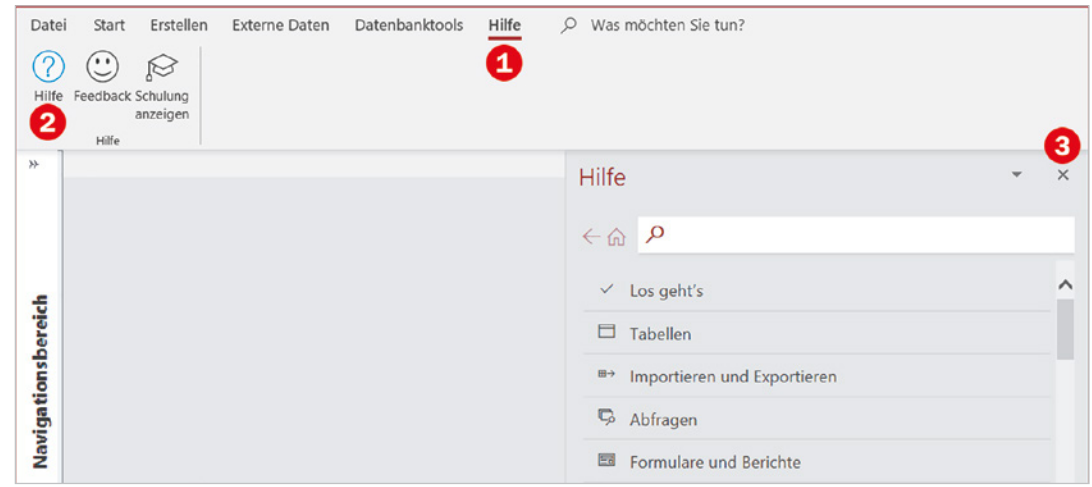

#### **Navigation in der Hilfe**

Haben Sie ein Thema ausgewählt, als Beispiel im Bild unten *Tabellen*, dann beachten Sie, dass hierzu mehrere Register verfügbar sind, für Tabellen sind dies *Erstellen von Tabellen* **4** und *Datentypen* **3**. In jedem dieser Register finden Sie weitere Artikel. Mit Klick auf der Pfeil  $\odot$  gelangen Sie zurück zum letzten Hilfethema, ein Klick auf das Symbol *Haus* bringt Sie dagegen schnell wieder zur Startseite der Hilfe.

*Bild 1.47 Navigation in der Hilfe*

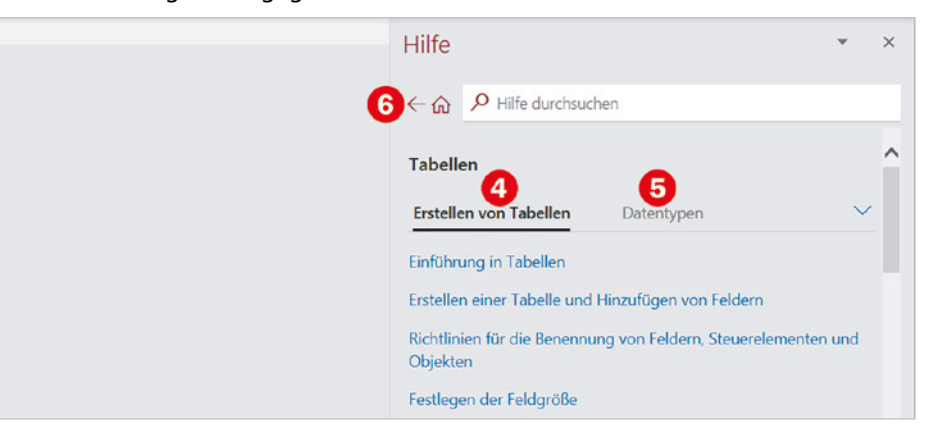

#### **Schnelle Hilfe mit F1**

Zur schnellen Hilfe eignet sich besonders die Funktionstaste **F1**. Klicken Sie beispielsweise im Navigationsbereich auf *Tabellen* und drücken Sie anschließend **F1**, so öffnet sich ebenfalls der Hilfebereich mit denselben Hilfethemen, wie oben beschrieben.

#### **Tipp: Hilfe zu Eigenschaften**

Alle Elemente eines Objekts, beispielsweise die Spalten einer Tabelle oder die Felder eines Formulars verfügen über genau festgelegte Eigenschaften. Wenn Sie diese in einer entsprechenden Ansicht, beispielsweise in der Entwurfsansicht einer Tabelle bearbeiten möchten, dann erhalten Sie mit der Funktionstaste **F1** schnell Hilfe.

Als kleines Beispiel im Bild unten der Felddatentyp einer Spalte. Klicken Sie auf diese Eigenschaft und drücken Sie **F1**: Diesmal öffnet sich die Hilfe in Ihrem Standardbrowser, z. B. Firefox, mit einer detaillierten Beschreibung der verschiedenen Datentypen. Näheres zum Tabellenentwurf lesen Sie in Kapitel 3.

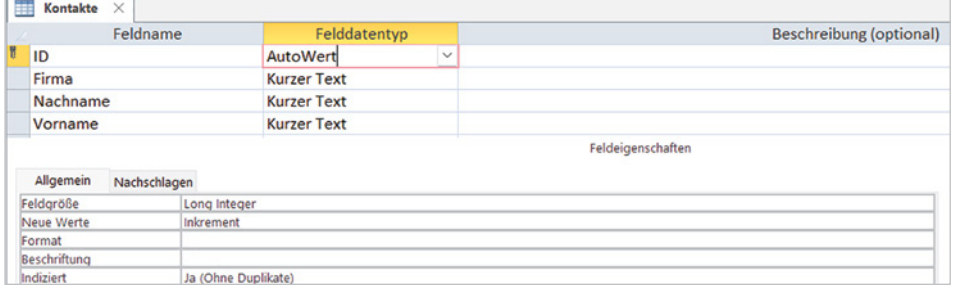

*Bild 1.48 Beispiel: Hilfe zu Felddatentypen*

### **1.7 Datenbanken öffnen und schließen**

#### **Das Register Datei**

Im Menüband finden Sie auch das Register *Datei*. Hier verwalten Sie die aktuell geöffnete Datenbank und können eine Datenbank erstellen oder öffnen. Das Register *Datei* füllt im Gegensatz zu den übrigen Registern das gesamte Access-Fenster aus und wird auch als Backstage Ansicht (dt. hinter der Bühne) bezeichnet. In der Leiste auf der linken Seite finden Sie die einzelnen Aufgaben dieses Registers und mit Klick auf den Pfeil kehren Sie zu den Daten der Datenbank zurück.

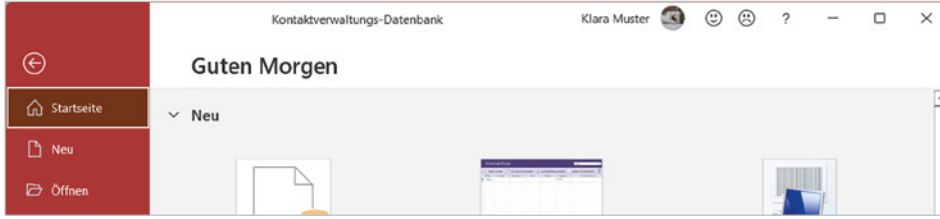

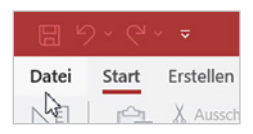

#### *Bild 1.49 Register Datei*

**Hinweis**: Je nach Access-Version erscheint beim Aufruf dieses Registers automatisch die Startseite oder Informationen zur Datenbank.

#### **Eine Datenbank öffnen**

Häufig benötigte Datenbanken werden in der Praxis meist aus dem Datei-Explorer von Windows heraus oder über eine Verknüpfung auf dem Desktop mit Doppelklick geöffnet. Falls Sie eine Datenbank aus Access heraus öffnen möchten, hier kurz die Vorgehensweise:

Klicken Sie auf das Register *Datei* und hier auf *Öffnen* . Standardmäßig ist die Anzeige Zuletzt verwendet <sup>2</sup> aktiv und rechts daneben erscheinen die dazugehörigen Datenbanken  $\bigodot$ . Zum Öffnen genügt ein Klick auf die Datenbank.

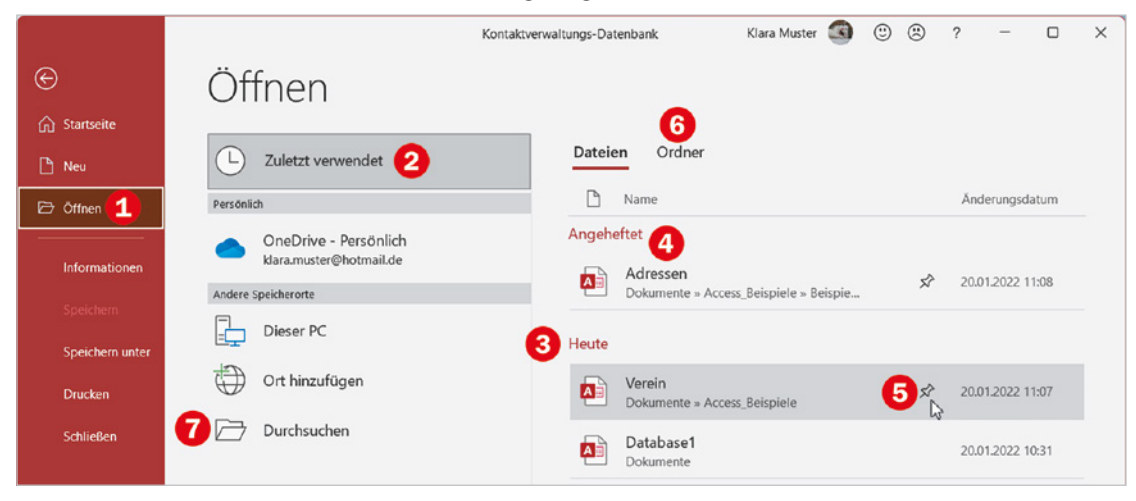

#### **IN Datenbanken anheften**

Häufig benötigte Datenbanken können Sie in einem gesonderten Bereich oberhalb fest anheften  $\bigoplus$ . Dazu zeigen Sie auf die betreffende Datenbank und klicken dann auf das Pin-Symbol  $\bigodot$ . Mit einem weiteren Klick auf das Pin-Symbol lösen Sie die Datenbank bei Bedarf wieder.

#### **IN Ordner durchsuchen**

Falls sich die gesuchte Datenbank nicht unter den zuletzt verwendeten befindet, so erhalten Sie mit Klick auf *Ordner* **G** schnell Zugriff auf zuletzt verwendete Ordner. Oder klicken Sie auf *Durchsuchen* 2. In beiden Fällen öffnet sich anschließend das Fenster *Öffnen* und Sie können eine Datenbank auswählen bzw. zu einem anderen Speicherort navigieren.

#### **IN Datenbank auf der Startseite öffnen**

Auch aus der Startseite heraus können Sie zuletzt verwendete Datenbanken schnell öffnen. Zugriff auf fest angeheftete Datenbanken erhalten Sie hier mit Klick auf *Angeheftet*.

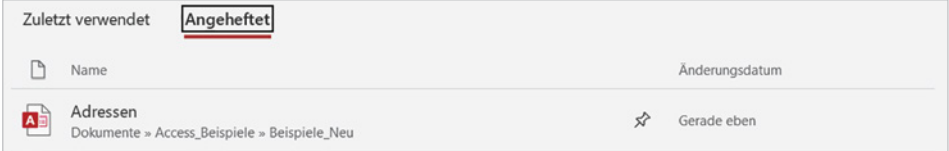

*Bild 1.50 Register Datei - Öffnen*

#### **Sicherheitseinstellungen beim Öffnen**

Nahezu jede Access-Datenbank enthält Makros bzw. VBA-Programmcode, damit z. B. beim Klicken auf eine Schaltfläche ein bestimmtes Formular oder ein Bericht geöffnet werden kann. Da es sich bei Makros und VBA-Programmen auch um schädlichen Code handeln könnte (Stichwort Makroviren), erscheint beim ersten Öffnen einer Datenbank unterhalb des Menübands eine Sicherheitswarnung und Sie werden darauf aufmerksam gemacht, dass einige aktive Inhalte deaktiviert wurden.

Wenn die Datenbank aus einer sicheren Quelle bzw. von einem sicheren Speicherort stammt, dann sollten Sie auf die Schaltfläche *Inhalt aktivieren* klicken, um den vollen Funktionsumfang der Datenbank zu erhalten. Andernfalls sind einige Funktionen, darunter auch die diversen Assistenten nicht verfügbar.

Mit dem Thema Makros befasst sich Kapitel 11 näher.

**Info**: Auch bei den Assistenten von Access handelt es sich um aktive Inhalte.

*Bild 1.51 Sicherheitswarnung beim Öffnen*

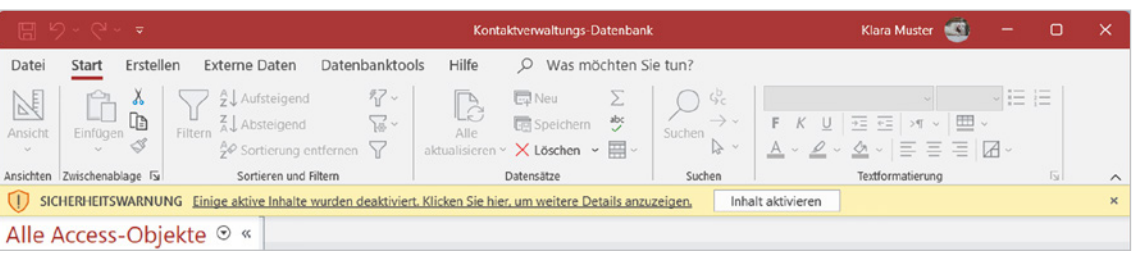

Wenn Sie beim Öffnen die Inhalte aktiviert haben, dann wird die Datenbank als vertrauenswürdig eingestuft; künftig erscheint beim Öffnen die Sicherheitswarnung nicht mehr und die Inhalte werden automatisch aktiviert. Wurde allerdings die Datenbank in der Zwischenzeit an einen anderen Ort verschoben oder umbenannt, so erscheint beim nächsten Öffnen die Sicherheitswarnung erneut.

#### **Was Sie beim Öffnen noch beachten sollten**

#### **Datenbank aus früheren Versionen**

Datenbanken, die mit einer Version ab Access 2007/2010 erstellt wurden, können auch mit neueren Versionen, z. B. Access 2021 oder Microsoft 365 problemlos geöffnet und weiter verwendet werden.

Datenbanken aus älteren Versionen dagegen, z. B. Access 2003 besitzen eine andere Dateinamenerweiterung, nämlich .mdb statt .accdb. Eine solche Datenbank kann mit den Versionen ab Access 2007 ebenfalls geöffnet und bearbeitet werden. Es empfiehlt sich jedoch, sie im neueren Access-Datenbankformat zu speichern, da hier wesentlich mehr Funktionen sowie neue Datentypen zur Verfügung stehen. Außerdem belegt dieses Dateiformat weniger Speicherplatz.

Dazu klicken Sie im Register *Datei* auf *Speichern unter* **1** (Bild auf der nächsten Seite), klicken auf *Datenbank speichern als* 2 und wählen rechts *Access-Datenbank* 3 aus. Klicken Sie auf die Schaltfläche *Speichern unter* 4 und wählen Sie anschließend Speicherort und Dateiname.